## 解决方案实践

## 超图城市数字孪生平台解决方案实践

文档版本 1.1 发布日期 2024-04-19

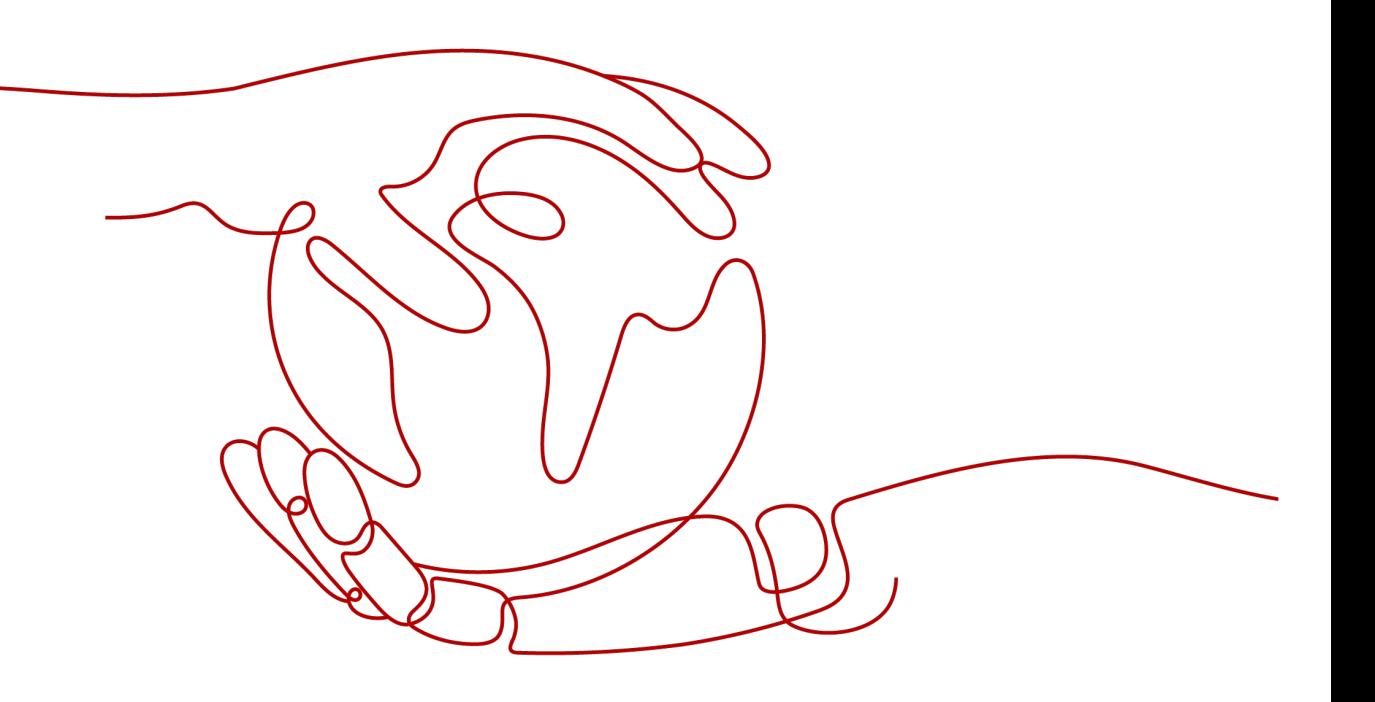

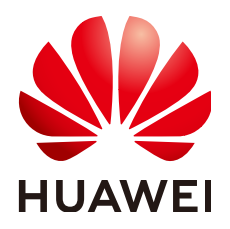

## 版权所有 **©** 华为技术有限公司 **2024**。 保留一切权利。

非经本公司书面许可,任何单位和个人不得擅自摘抄、复制本文档内容的部分或全部,并不得以任何形式传 播。

## 商标声明

**、<br>HUAWE和其他华为商标均为华为技术有限公司的商标。** 本文档提及的其他所有商标或注册商标,由各自的所有人拥有。

## 注意

您购买的产品、服务或特性等应受华为公司商业合同和条款的约束,本文档中描述的全部或部分产品、服务或 特性可能不在您的购买或使用范围之内。除非合同另有约定,华为公司对本文档内容不做任何明示或暗示的声 明或保证。

由于产品版本升级或其他原因,本文档内容会不定期进行更新。除非另有约定,本文档仅作为使用指导,本文 档中的所有陈述、信息和建议不构成任何明示或暗示的担保。

安全声明

## 漏洞处理流程

华为公司对产品漏洞管理的规定以"漏洞处理流程"为准,该流程的详细内容请参见如下网址: <https://www.huawei.com/cn/psirt/vul-response-process> 如企业客户须获取漏洞信息,请参见如下网址: <https://securitybulletin.huawei.com/enterprise/cn/security-advisory>

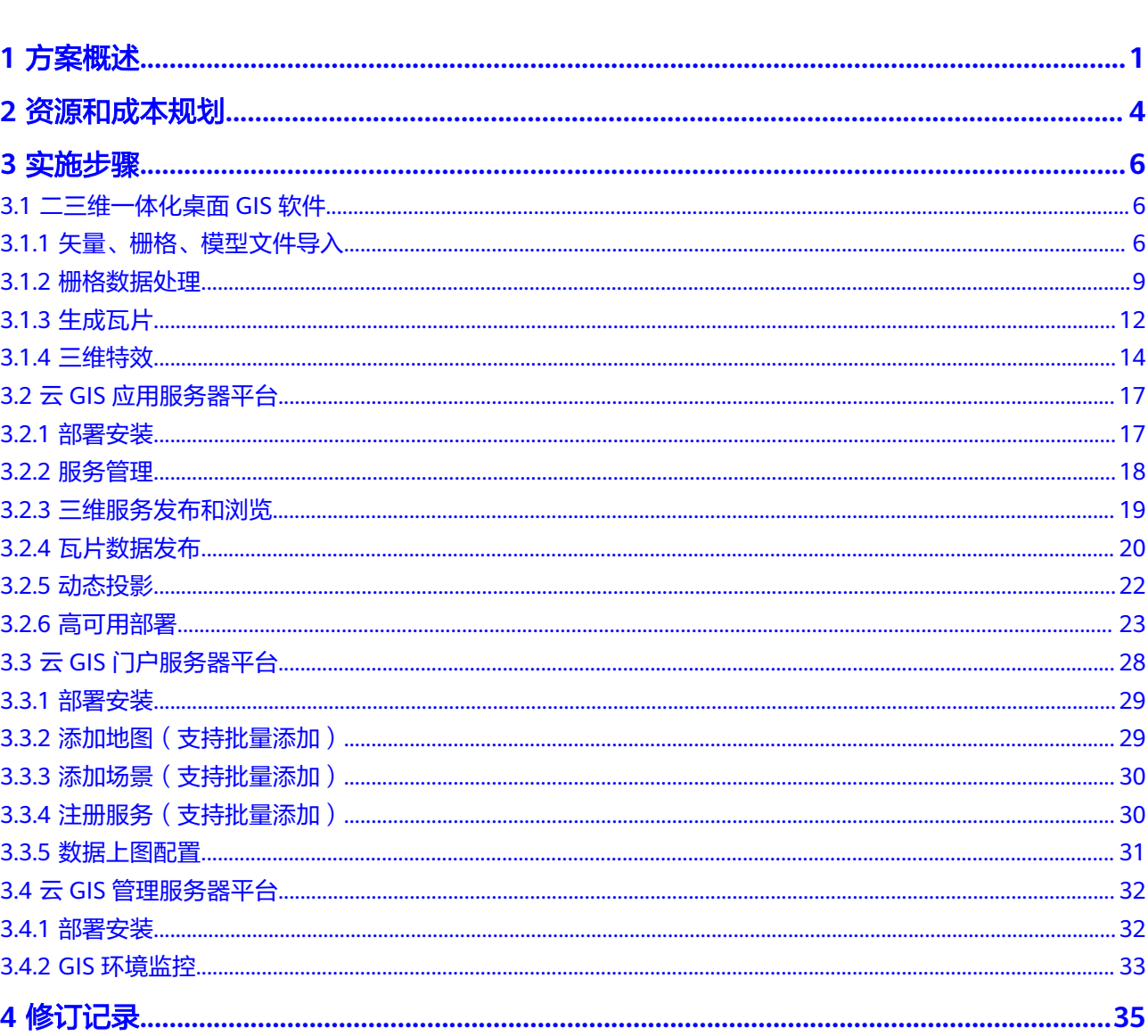

目录

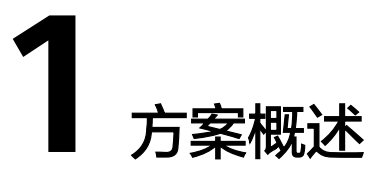

## <span id="page-4-0"></span>应用场景

- 构建统一的城市数字孪生平台,基于统一的时空基准,整合城市地理数据、物联 数据、互联网数据、专题数据的统一融合,形成城市"一张图";
- 建立统一的运行服务和支撑云环境,面向各部门提供统一的城市数字孪生服务 (数据服务、基础设施服务、接口服务、功能服务):
- 基于统一时空基础下的数据和服务API,赋能城市全生命周期应用。

## 业务痛点及挑战:

- 协同差、效率低:各部门收集同一空间数据,部门数据无共享;应用开发,需要 多个部门协调数据;应用开发厂商适配工作量大,应用之间难协同,效率低。
- 好看、不好用:重可视化,轻应用;业务数据没有时空化,管理手段受限。
- 算力低、建模慢: 对计算服务器性能要求高, 需要高性能的GPU算力支持才能完 成建模;自建集群规模小,无法并发支持大规模建模。
- 数据类型多,融合难:多种数据文件类型,格式复杂,转换困难;多源数据融合 难,缺少统一标准时空数据框架。

## 方案优势和价值:

- 大场景、超精细、高效率实景三维建模: 显式辐射场创新技术实现三维建模厘米 级高保真还原,超越3D Mesh和NeRF效果;30分钟自动化构建5平方公里超精细 实景三维地图,建模效率比业界提升30%+。
- 城市多元数据融合:支持实景三维、点云、三维地形、手工模型、BIM、地理实 体、参数化/符号化三维数据、地下管线、地质体等数据融合,并以统一服务和格 式对外提供服务。
- 二三维一体化空间分析计算:支持矢量、栅格、三维、空间大数据等空间计算能 力,提供交互式分析模型界面。
- 多级多维度共同应用:应用于政府部门(政数局、规自局、住建局等)、企事业 单位、社会公众等各类机构与群体,面向应用范围广,提高政府管理和决策水 平。
- 资源利用集中化:整合基础时空数据、公共专题数据、物联网感知数据、互联网 在线数据等,为智慧城市建设提供基础信息资源共享,促进协作共享,避免重复 投资,降低数据生产和使用的整体成本。

## 方案架构

本方案为了使城市数字孪生平台建立良好的运行服务和支撑云环境,面向各部门提供 统一稳定的城市数字孪生服务,本方案架构采用云环境服务架构思想,基于华为云 KooMap云地图服务、云数据库服务、GPU加速云服务器及HCS/HCSO等,结合超图 时空数据融合服务、超图数字孪生门户、超图云数字孪生应用服务平台、超图数字孪 生平台配套服务、超图数字孪生管理服务,以集群的方式部署云原生GIS平台,使用 keepalived+ELB方式提供GIS服务间的负载均衡,贯穿各层应用,形成具有严格标准、 安全保障、高效流程、高质量结果的平台架构,完成多元数据建模与融合,构建城市 数字孪生平台。

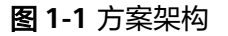

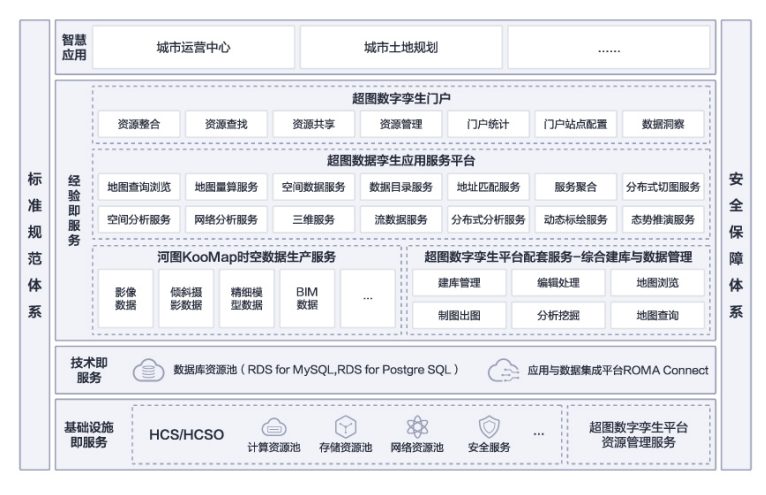

超图城市数字孪生平台基于华为云环境,在同一局域网环境下部署平台,配合 KooMap数据服务,使用弹性公网IP访问桌面GIS软件及云GIS门户服务器平台,同时使 用华为云弹性文件服务以及云数据库RDS,基于华为云弹性负载均衡方式ELB进行请求 负载,使用GIS运维服务器平台,便于进行数据处理、服务管理和指标监控,具有高可 靠、高能效、高质量的特点。

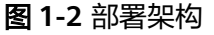

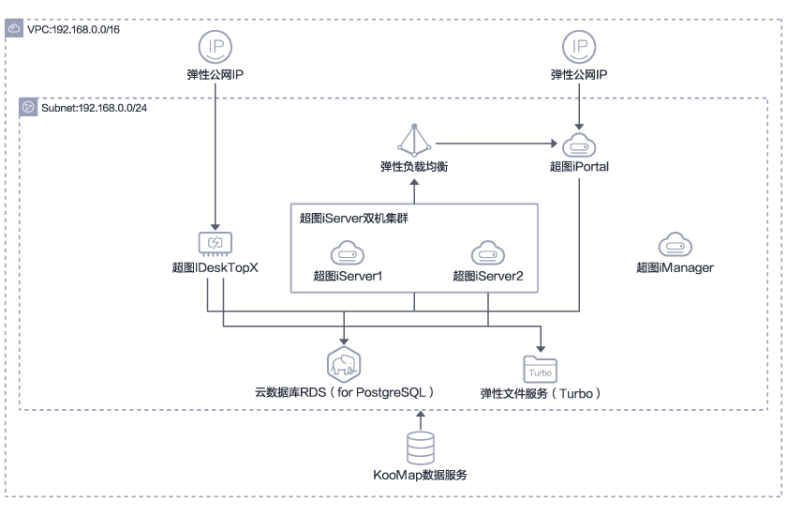

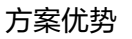

- 全域全要素全过程表达:支持二三维点线面、二三维网络、三维体(边界表示、 参数化表达)、TIM/TIN/Grid/Voxel Grid等二三维一体化数模型,并支持自研 Webgl、Cesium、VR/AR/MR、高真实渲染等交互与输出。
- 多源数据融合:支持统一接入多源数据,支持实景三维、点云、三维地形、手工 模型、BIM、地理实体、参数化/符号化三维数据、三维场数据、地下管线、地质 体等数据融合,并以统一服务和格式对外提供服务(S3M)。
- 二三维一体化空间分析计算: 支持矢量、栅格、三维、空间大数据、AI分析等空 间计算能力,提供桌面GPA/Web GPA交互式分析模型界面。
- 大规模高性能三维建模:基于随机域分解结合华为云Function Graph自适应调度 能力,大幅度提升经典建模流程效率,获得高精度空间几何信息。

## 应用流程

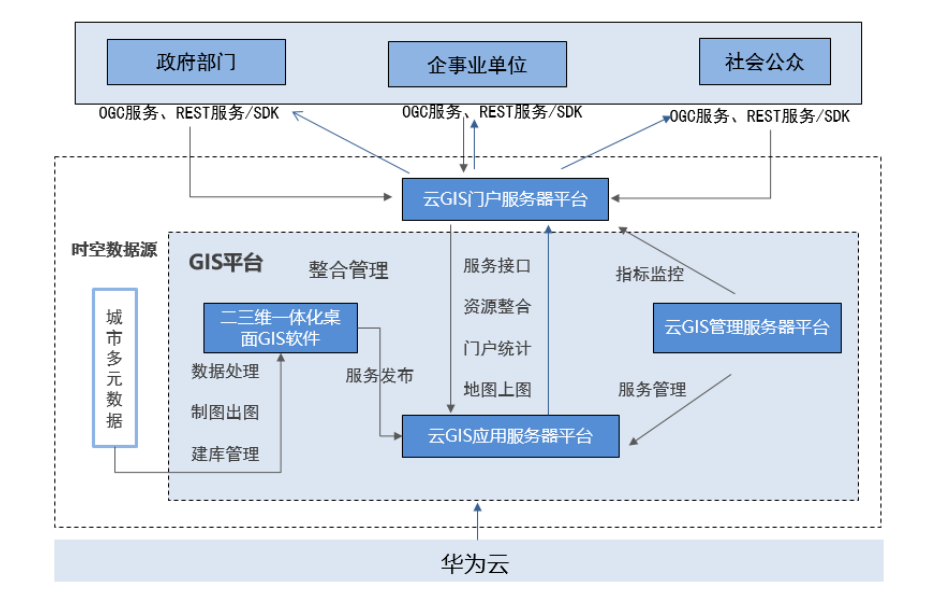

图 **1-3** 超图尝试数字孪生平台应用流程图

本方案采用云环境服务架构思想,以华为云为基础,基于华为云KooMap云地图服 务、云数据库服务等,结合超图时空数据融合服务,使用超图二三维一体化桌面GIS软 件iDesktop进行处理、整理、建库、地图制图,使用云GIS应用服务平台iServer进行发 布服务,将发布的服务使用云GIS门户服务器平台iProtal面向应用层进行SDK、REST赋 能,同时云GIS管理服务器平台iManager进行服务管理和指标监控,将最后成果服务 应用服务于政府部门、企事业单位、社会公众等机构与群体。

# **2** 资源和成本规划

## <span id="page-7-0"></span>表 **2-1** 资源和成本规划

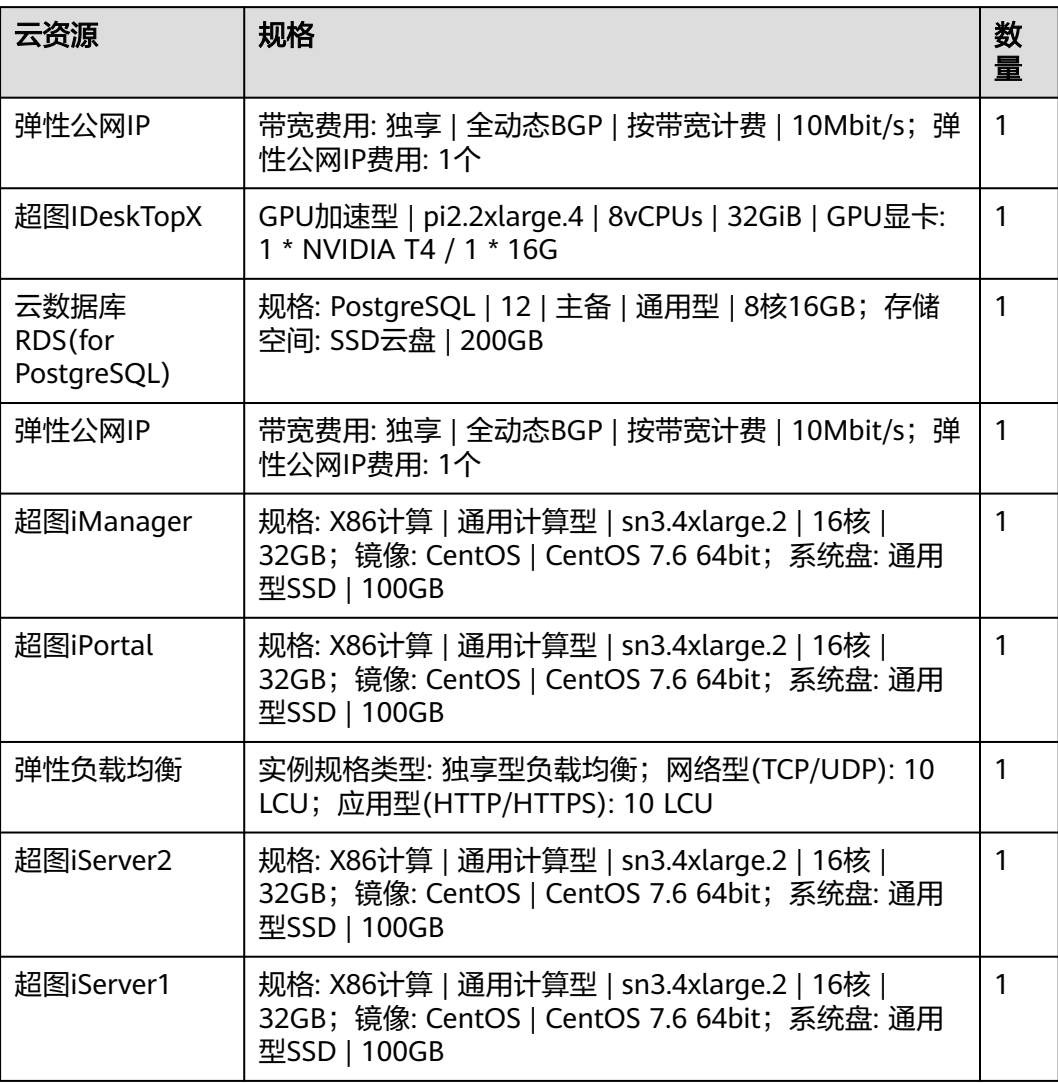

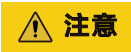

以上费用仅为参考,实际需要以华为云控制台显示或项目报价为准

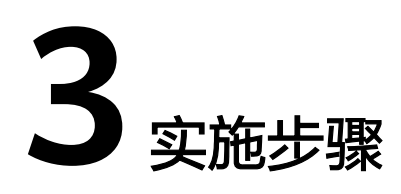

- <span id="page-9-0"></span>3.1 二三维一体化桌面GIS软件
- 3.2 云GIS[应用服务器平台](#page-20-0)
- 3.3 云GIS[门户服务器平台](#page-31-0)
- 3.4 云GIS[管理服务器平台](#page-35-0)

## **3.1** 二三维一体化桌面 **GIS** 软件

## **3.1.1** 矢量、栅格、模型文件导入

步骤**1** 打开 SuperMap iDesktop

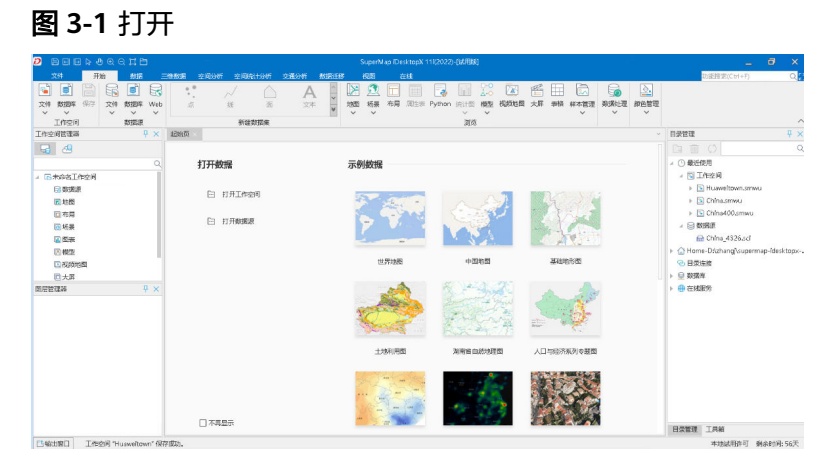

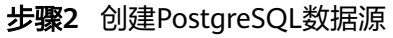

#### 图 **3-2** 创建

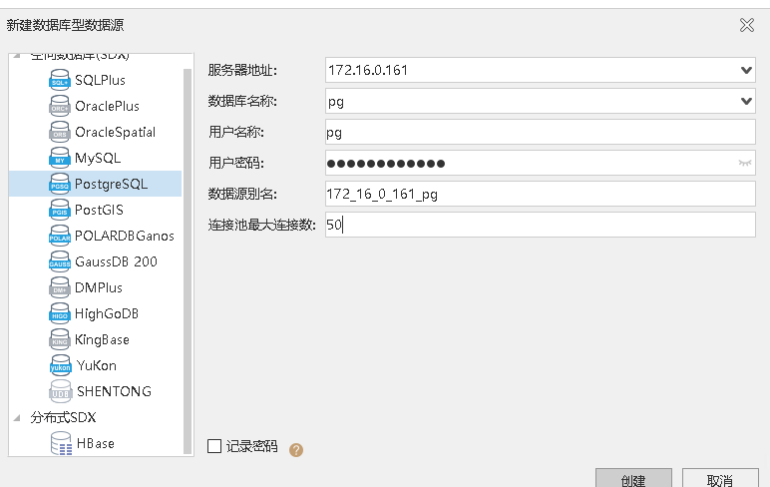

## 步骤**3** 打开文件型数据源

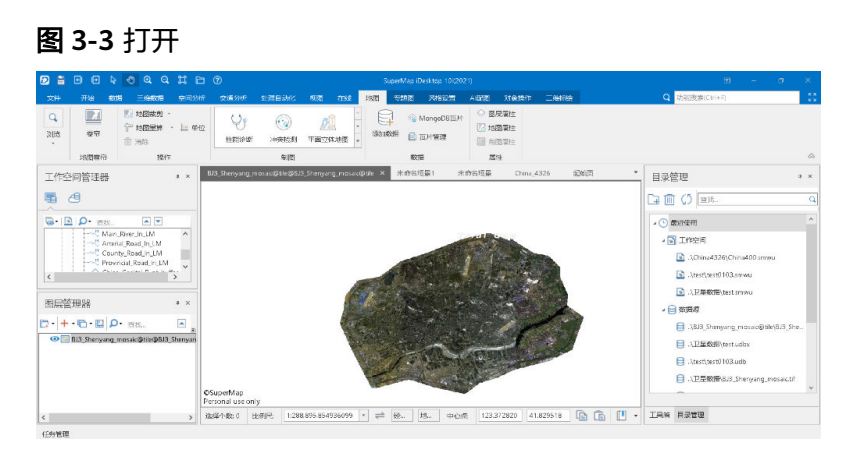

步骤**4** 右键复制数据集按钮,选中栅格、影像、矢量、模型数据集

#### 图 **3-4** 复制

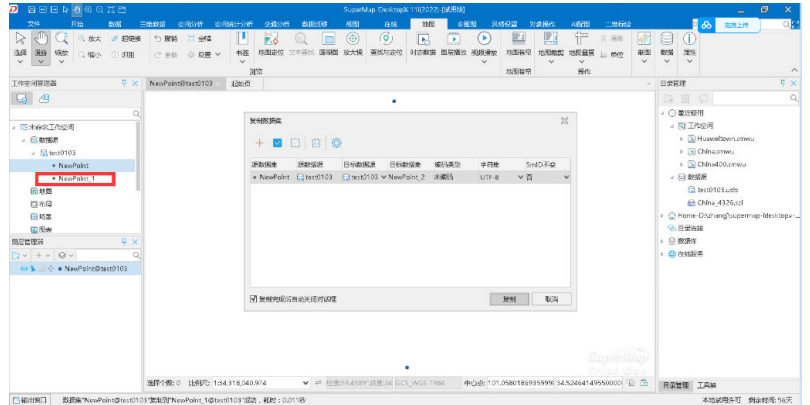

步骤**5** 选择PostgreSQL数据源,单击复制按钮

## 图 **3-5** 选择

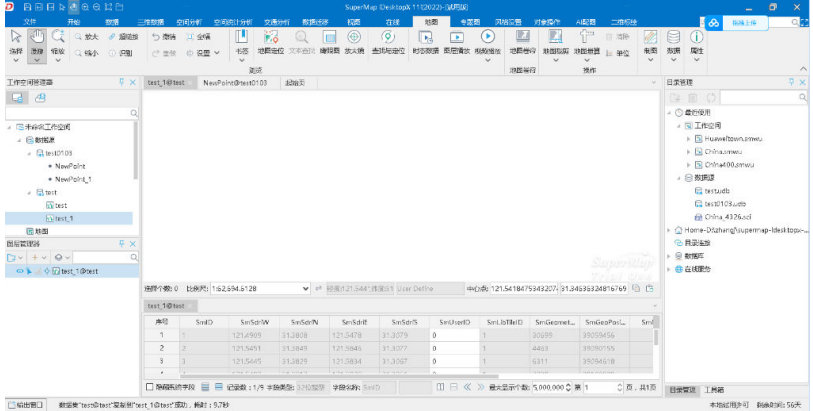

## 步骤6 打开PostgreSQL数据源, 浏览地图

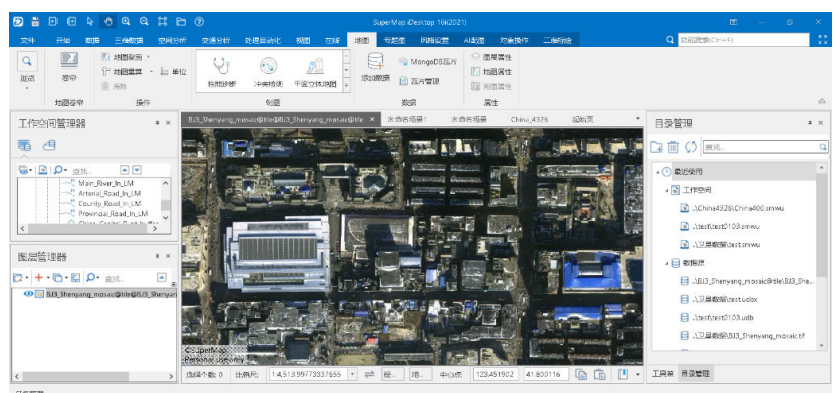

## 图 **3-6** 浏览地图

## 步骤**7** 导入模型文件

图 **3-7** 导入 1

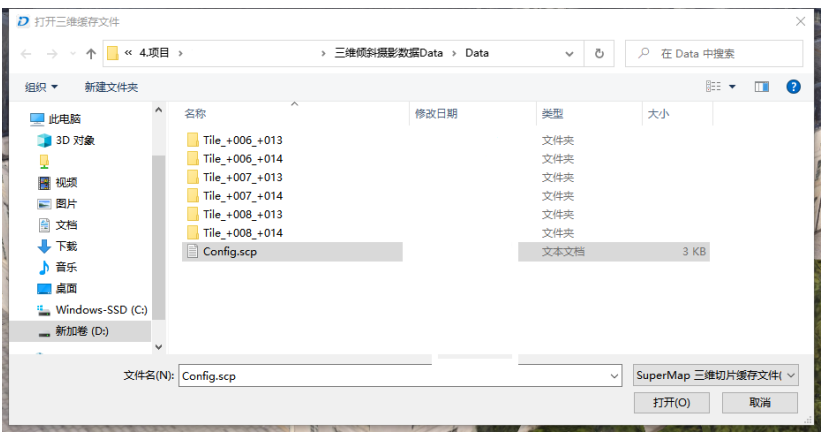

### <span id="page-12-0"></span>图 **3-8** 导入 2

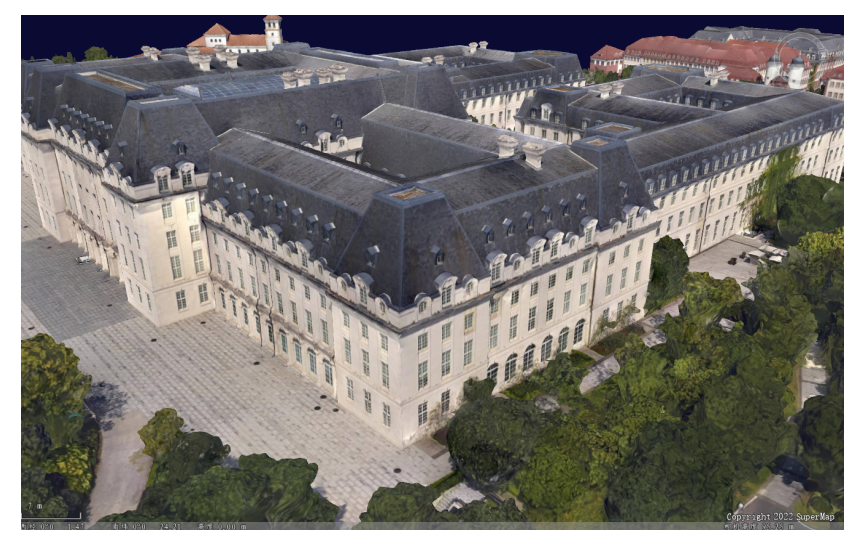

步骤**8** 保存工作空间

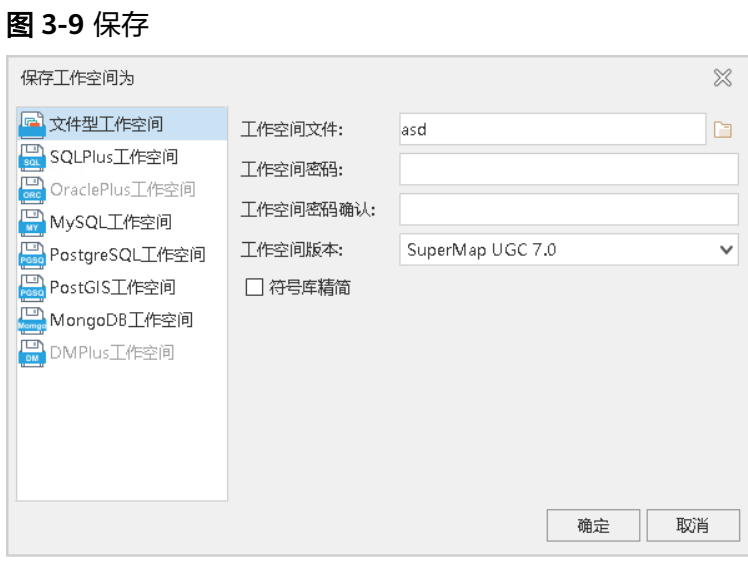

**----**结束

## **3.1.2** 栅格数据处理

步骤**1** 打开 SuperMap iDesktop

图 **3-10** 打开

| <b>BEERORGHD</b><br>$\overline{D}$                                          |                                | SuperMap DesktopX 1102022)-(xkilibb)         |                                  | $\theta$<br>$\mathbf x$<br>$\overline{\phantom{a}}$ |
|-----------------------------------------------------------------------------|--------------------------------|----------------------------------------------|----------------------------------|-----------------------------------------------------|
| 文件<br>开始<br>数据                                                              | 空间分析<br>空间的计分析<br>三等数据<br>空通分析 | 视图<br>数据连接<br>在线                             |                                  | 动態胺素(Ctrl+F)                                        |
| $\overline{\mathbb{C}}$<br>G<br>G<br>$\boxtimes$<br>的                       | $\alpha$                       | 73<br>a.<br>A-6<br>ыı                        | 晋<br>ß.<br>⊨<br>R5               |                                                     |
| 234<br>234<br>Web<br><b>ZONEPT</b>                                          | 15<br>玉<br>$\sqrt{2}$          | 视频地图<br>文本<br>301195<br>Python<br>10%<br>205 | 大师<br>颜色管理<br>的实际图<br>类格<br>样本管理 |                                                     |
| $\sim$<br>$\sim$<br>$\sim$<br>$\sim$<br>$\ddot{\phantom{1}}$<br>工作空间<br>数据用 | <b>NISSER</b>                  | $\sim$<br>$\sim$<br>- -<br>$\sim$<br>調度      | $\vee$<br>$\vee$<br>14           |                                                     |
| P X<br>工作空间管理器                                                              | 12035                          |                                              |                                  | <b>Q</b> ×<br>目录管理                                  |
| 日日                                                                          |                                |                                              |                                  | <b>Da 前 (2)</b>                                     |
| $\alpha$                                                                    | 打开数据                           | 示例数据                                         |                                  | △ ◎ 最近使用                                            |
| - GenSTeeR                                                                  |                                |                                              |                                  | - 関王作出用                                             |
| 日数保质                                                                        |                                |                                              |                                  | > Si Huaveltown.cmwu                                |
| 同時間                                                                         | <b>[3] 打开工作空间</b>              |                                              |                                  | > [5] Ohlnusmwu                                     |
| 四市開                                                                         |                                |                                              |                                  | > 5 China400.smwu                                   |
| 回场票                                                                         | □ 打开期露原                        |                                              |                                  | 4 日数规则                                              |
| 回答表                                                                         |                                |                                              |                                  | @ Ohlos_4326.ad                                     |
| <b>D. 1055</b>                                                              |                                | 世界地图<br>中国戦闘                                 | 耳硅球形图                            | > C) Home-Dozhang/supermap-fdesktopx-,              |
| 回视神经                                                                        |                                |                                              |                                  | <b>© 日菜连線</b><br>$\rightarrow$ 0 8328               |
| 日大男<br>图层管理器<br><b>R</b> X                                                  |                                |                                              |                                  | <b>+ + 在线测势</b>                                     |
|                                                                             |                                |                                              |                                  |                                                     |
|                                                                             |                                |                                              |                                  |                                                     |
|                                                                             |                                |                                              |                                  |                                                     |
|                                                                             |                                |                                              |                                  |                                                     |
|                                                                             |                                | 土地利用图<br>26978 自然地理型                         | 人口与经济所列专题图                       |                                                     |
|                                                                             |                                |                                              |                                  |                                                     |
|                                                                             |                                |                                              |                                  |                                                     |
|                                                                             |                                |                                              |                                  |                                                     |
|                                                                             | 口不再显示                          |                                              |                                  |                                                     |
|                                                                             |                                |                                              |                                  | 日次管理 工具箱                                            |

步骤**2** 在数据的数据处理选项卡下面选择重分级,选择源数据,设置参数

| 数据原:                    |                         |      |                |
|-------------------------|-------------------------|------|----------------|
|                         | <b>R</b> World          |      |                |
| 数据集:                    | <b>ITILandCover</b>     |      |                |
| 参数没置                    |                         |      |                |
|                         | ◎ ○ ■ □ □ □ □ □ □ □ □ □ |      | $\checkmark$   |
| 序号                      | 段值下限                    | 段值上限 | 目标值            |
| h.                      | 0                       | 1.3  | h              |
| $\overline{\mathbf{c}}$ | 1.3                     | 2.6  | $\overline{c}$ |
| $\overline{3}$          | 2.6                     | 3.9  | 3              |
| $\overline{A}$          | 3.9                     | 5.2  | 4              |
| 5                       | 5.2                     | 6.5  | 5              |
| 6                       | 6.5                     | 7.8  | 6              |
| 7                       | 7.8                     | 9.1  | 7              |
| 8                       | 9.1                     | 10A  | B              |
| q                       | 10A                     | 11.7 | lg.            |
| 10                      | 11.7                    | 13   | 10             |
|                         |                         |      |                |

图 **3-11** 设置参数

步骤**3** 执行完成后在数据源下面新生成数据集result\_reclass

图 **3-12** 新生成数据集

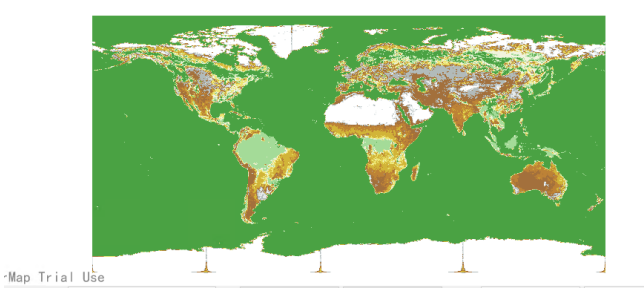

步骤**4** 在数据的数据处理选项卡下面选择重采样,选择源数据,设置参数采样模式

#### 图 **3-13** 设置参数采样模式

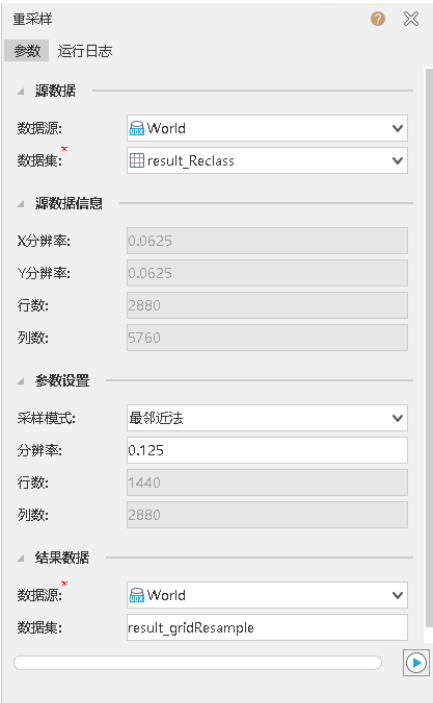

### 步骤**5** 执行完成后在数据源下面新生成数据集result\_gridResample

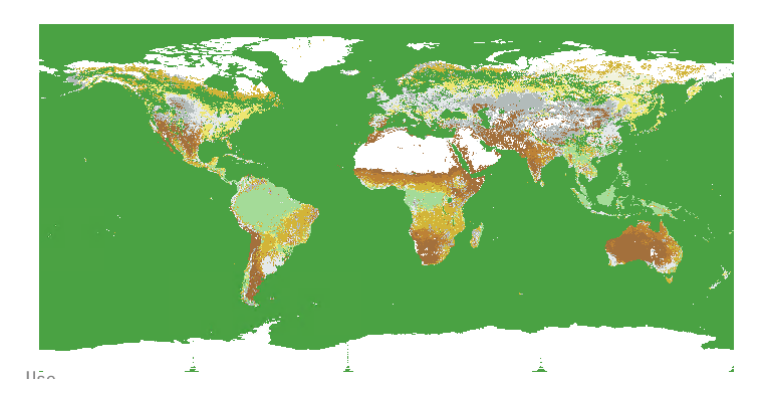

## 图 **3-14** 数据集

## 步骤**6** 在数据的数据处理选项卡下面选择代数运算,设置运算表达式

#### <span id="page-15-0"></span>图 **3-15** 设置运算表达式

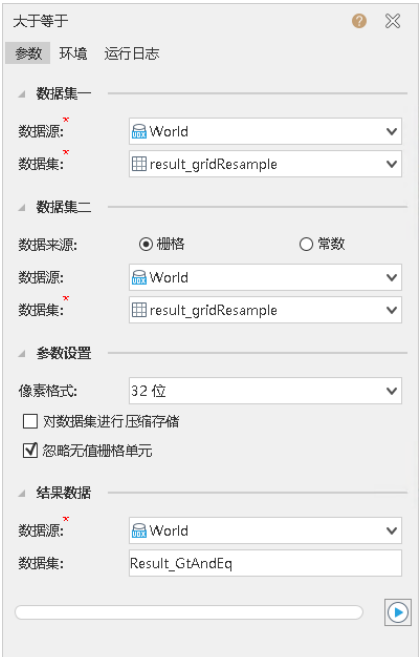

## 步骤**7** 在数据源下新生成数据集result\_AlgebraOperation

## 图 **3-16** result\_AlgebraOperation

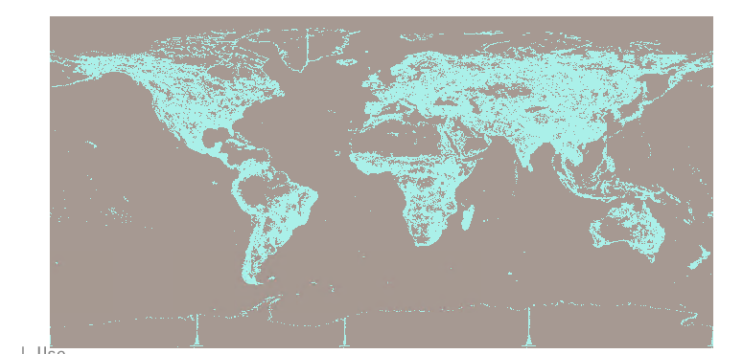

**----**结束

## **3.1.3** 生成瓦片

步骤**1** 打开 SuperMap iDesktop

图 **3-17** 打开

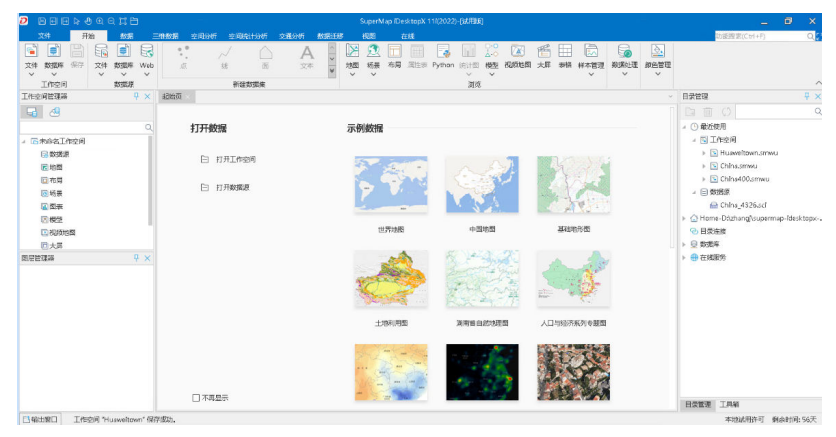

## 步骤**2** 添加数据集至地图中

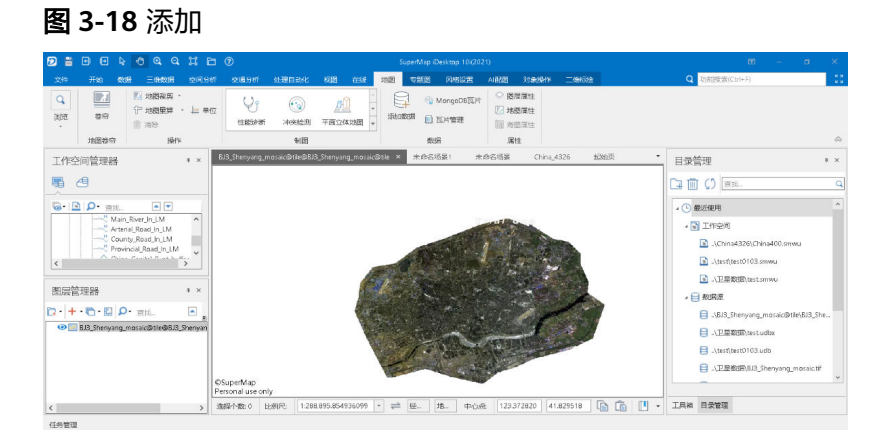

## 步骤**3** 右键数据集,选择生成瓦片

图 **3-19** 添加

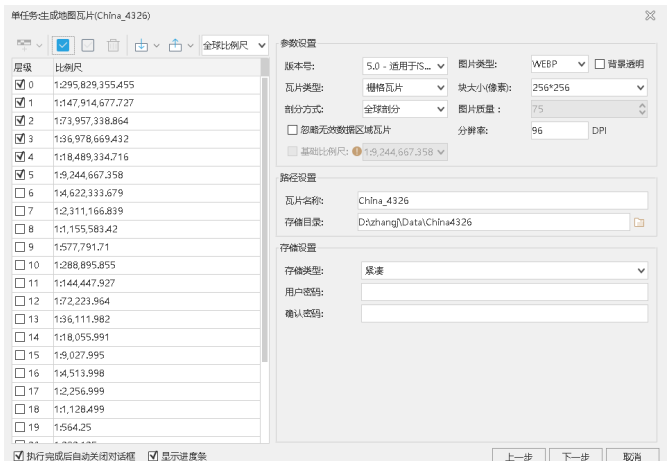

## 步骤**4** 单击生成瓦片,瓦片生成成功

## <span id="page-17-0"></span>图 **3-20** 生成瓦片

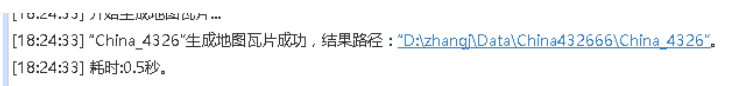

## 步骤**5** 浏览生成后的瓦片,浏览正常

## 图 **3-21** 浏览

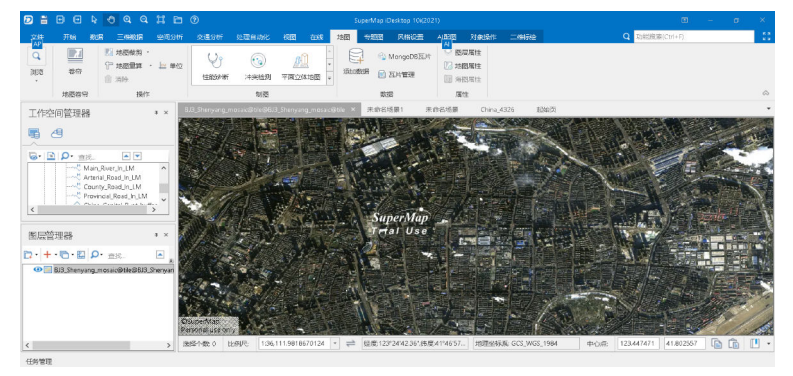

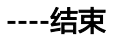

## **3.1.4** 三维特效

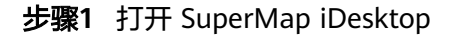

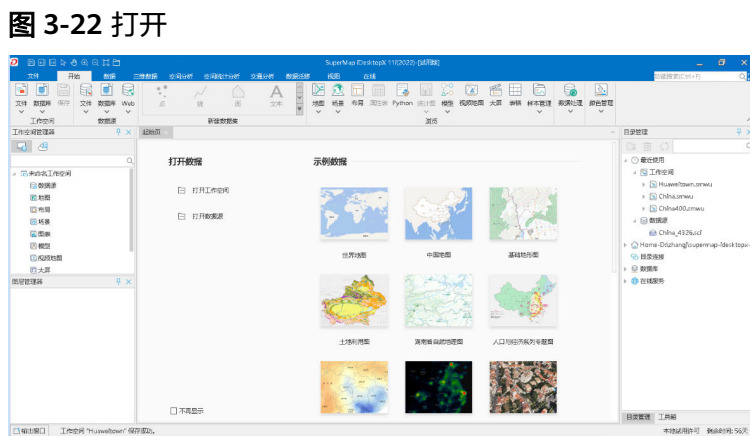

#### 步骤**2** 将模型文件添加到三维场景中

## 图 **3-23** 添加 1

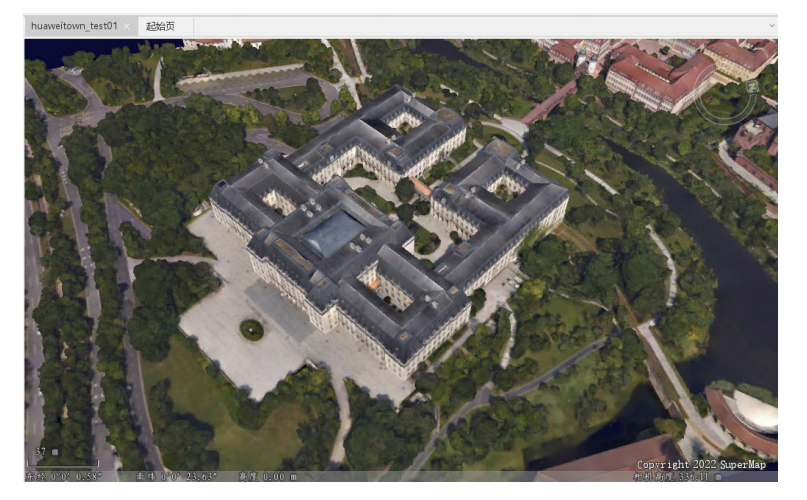

图 **3-24** 添加 2

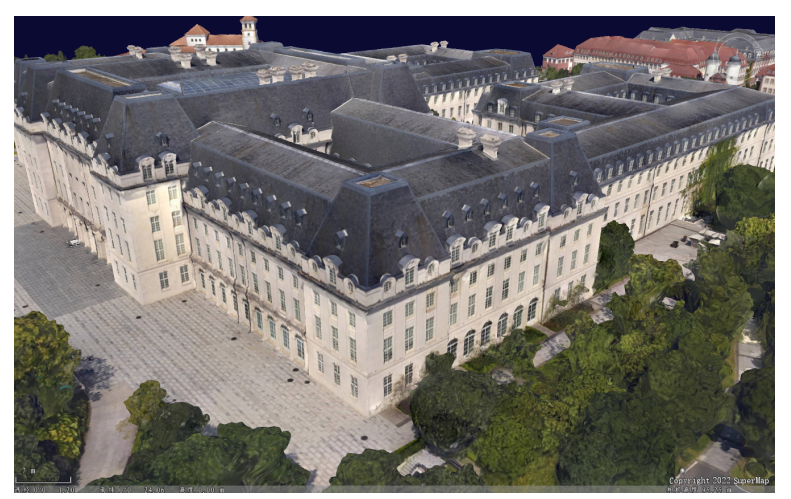

步骤**3** 在"三维分析"-"空间分析"中选择可视域分析

#### 图 **3-25** 可视域分析

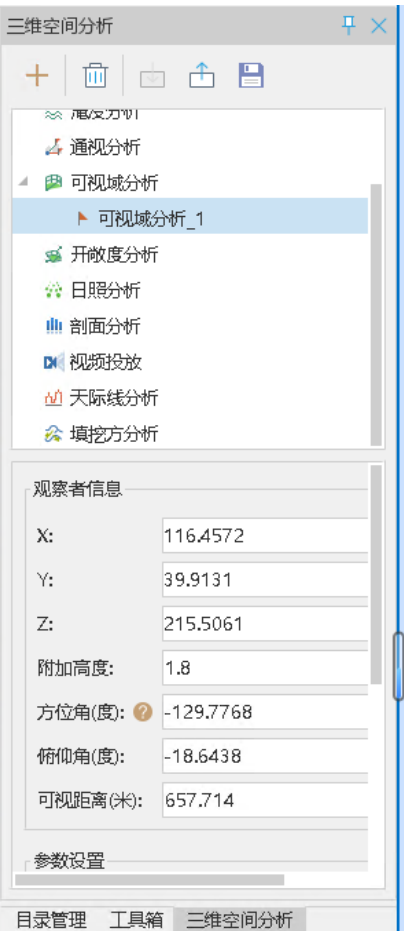

步骤**4** 选择场景上任意建筑点进行可视域分析拖动(可选本场景最高建筑点),其中绿色部 分为在该点能够看见的区域,红色部分为在该点看不见的区域

图 **3-26** 可视域 1

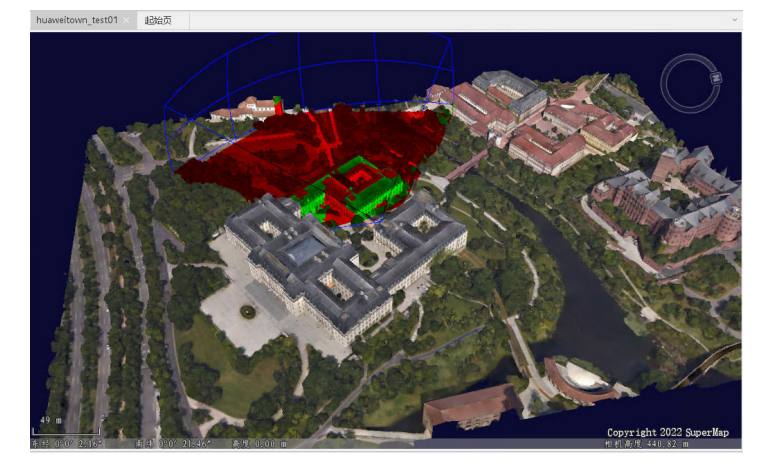

#### <span id="page-20-0"></span>图 **3-27** 可视域 2

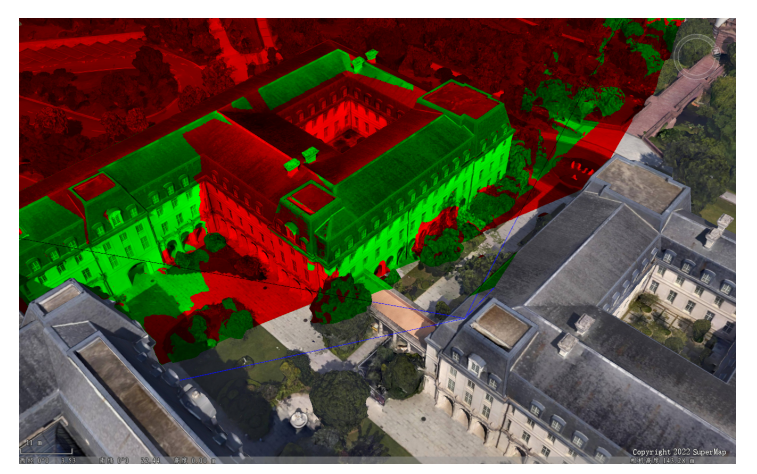

**----**结束

## **3.2** 云 **GIS** 应用服务器平台

## **3.2.1** 部署安装

步骤**1** 配置文件许可

- 1. 远程登录弹性云服务器,在根目录/opt下新建文件夹: mikdir /opt/SuperMap/License
- 2. 上传许可文件至此目录下。

#### 步骤**2** 安装依赖库

- 1. 将获取到的 SuperMap iServer 安装包复制到 Linux 操作系统计算机的某个目录 下,例如 /home/map/SuperMap 下,在命令行方式下定位到 .tar.gz 文件所在的 目录,例如:cd /home/map/SuperMap。
- 2. 执行如下命令进行解压: tar -zxvf 文件名.tar.gz
- 3. iServer 产品包中提供了 dependencies\_check\_and\_install.sh 文件, 能够自动检 测当前操作系统版本,以及 iServer 运行在此操作系统上需要的依赖库,并安装这 些依赖库。运行该文件的方法为: 在supermap\_iserver\_\*\_linux64/support 目录 下,执行如下命令:

./dependencies\_check\_and\_install.sh [command] [options]

【command】(必填参数):install:安装依赖库。 uninst:卸载依赖库。

【options】(可选参数):

-y: 表示安装过程中, 所有交互自动选择"yes"。

例如,安装依赖库执行如下命令:

./dependencies\_check\_and\_install.sh install -y

- 步骤**3** 启动及停止iServer服务
	- 1. 进入解压后的 bin 路径下,执行如下命令启动 iServer 服务: sh.startup.sh
	- 2. 或通过如下命令停止 iServer 服务:

sh.shutdown.sh

**----**结束

## <span id="page-21-0"></span>**3.2.2** 服务管理

步骤1 启动 iServer 服务后, 访问 http://localhost:8090/iserver, 输入账户、密码进行登录

图 **3-28** 服务管理 1

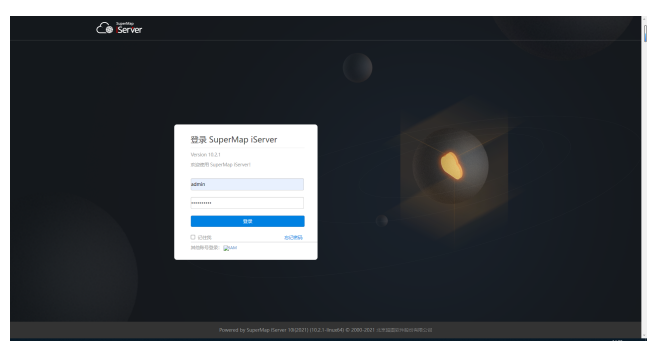

步骤**2** 单击"服务管理"进入管理页面,单击服务菜单,选择服务按钮

图 **3-29** 服务管理 2

| Co Server | 這                       |                                  |                                          |                                        | <b>CONSERVAT</b><br>17 ◎ 中文 ▼<br>R     |
|-----------|-------------------------|----------------------------------|------------------------------------------|----------------------------------------|----------------------------------------|
| 0.425     | <b>HIT / ED / EU1TT</b> |                                  |                                          |                                        |                                        |
| ◎ 理%      | 腋钙管理<br>×               |                                  |                                          |                                        |                                        |
| 109/100   |                         | C EDSHIPS<br>+ AddR2E5           | <b>技巧类型 全年期为内</b>                        | 服务状态 全部<br>$\vee$                      | V BRAILERS<br>Q                        |
| E938      |                         | $\Box$ are $\vee$                | D Bit                                    |                                        | <b>College Street</b>                  |
| HOME.     |                         |                                  |                                          |                                        |                                        |
| 我方代理      |                         |                                  |                                          | 目                                      |                                        |
| 目和象       | ٠                       |                                  |                                          |                                        |                                        |
| E str     | ×                       |                                  |                                          |                                        |                                        |
| 0.92      | $\mathbf{v}$            |                                  |                                          | $\Box$ 169                             | <b>ALSA</b>                            |
| L RR      | v                       | distributo<br>$\bullet$<br>89282 | das-terr5103<br>۰<br>mann.<br>$C_{1}(0)$ | ۰<br><b>Safaratego</b><br>2010/01/23 0 | ۰<br>generaty.<br>name                 |
| 日 Eさ      | ×                       | 股劳投口 : rest                      | 取得技 <b>目 rem</b>                         | 按照绘口: mot                              | 服务设计: renter                           |
| 国西城       | ×.                      | $\infty$                         | Q <sub>2</sub>                           | ×.                                     | $\circ$                                |
|           |                         | $\circ$<br>$\alpha$<br>$\alpha$  | $\theta$<br>$\odot$<br>$\circ$           | $\circ$<br>-8<br>-63                   | $\theta$<br>$\circ$<br>$\odot$<br>- 11 |
|           |                         |                                  |                                          | or ova<br>٠<br>٠                       | A                                      |

步骤**3** 单击服务下的停止服务后服务不可访问,单击启动

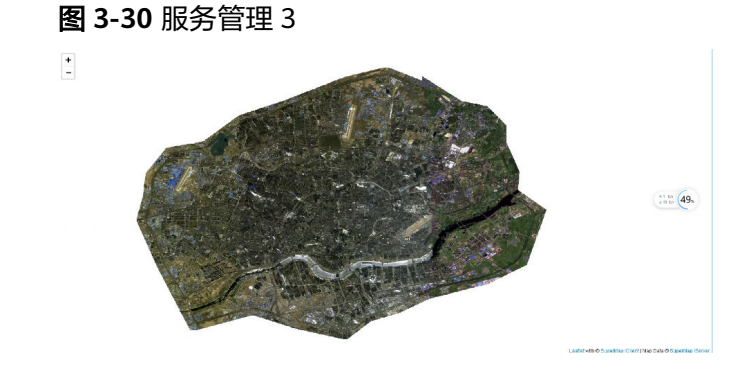

步骤**4** 单击服务可以看到服务的配置信息正常

<span id="page-22-0"></span>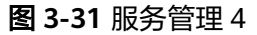

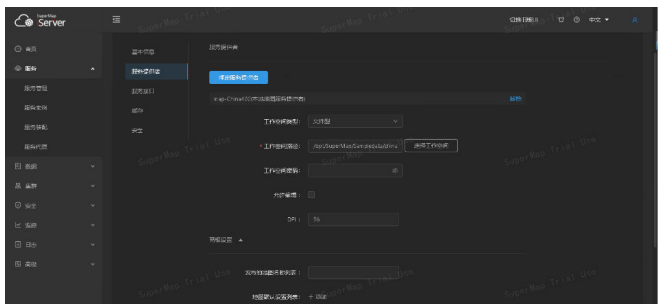

**----**结束

## **3.2.3** 三维服务发布和浏览

- 步骤1 启动 iServer 服务后, 访问 http://localhost:8090/iserver, 输入账户、密码进行登录 后单击"服务管理",进入管理页面
	- 图 **3-32** 三维服务发布和浏览 1

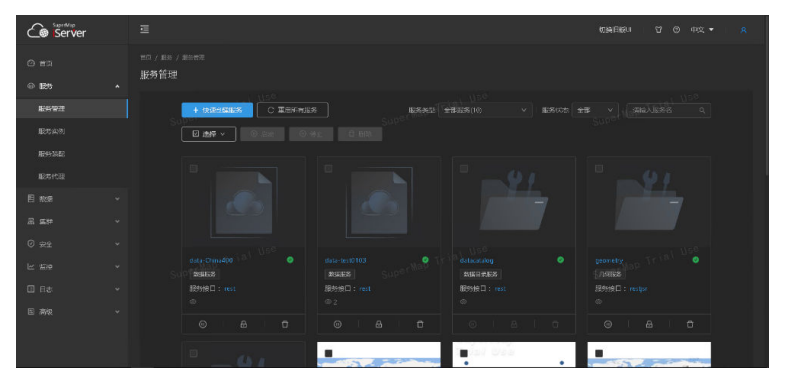

步骤**2** 单击快速发布服务按钮,数据来源选择工作空间,单击下一步选择文件型工作空间, 工作空间路径选择已数据,格式smwu,选择完成后单击下一步

图 **3-33** 三维服务发布和浏览 2

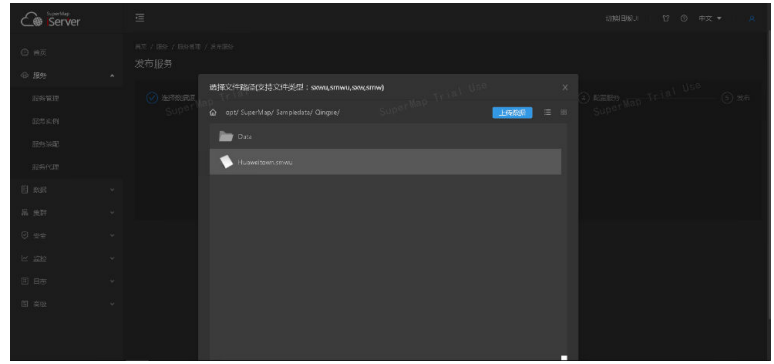

步骤**3** 在选择服务类型页面,选择三维服务类型的服务,单击下一步完成后即可发布服务正 常

<span id="page-23-0"></span>图 **3-34** 三维服务发布和浏览 3

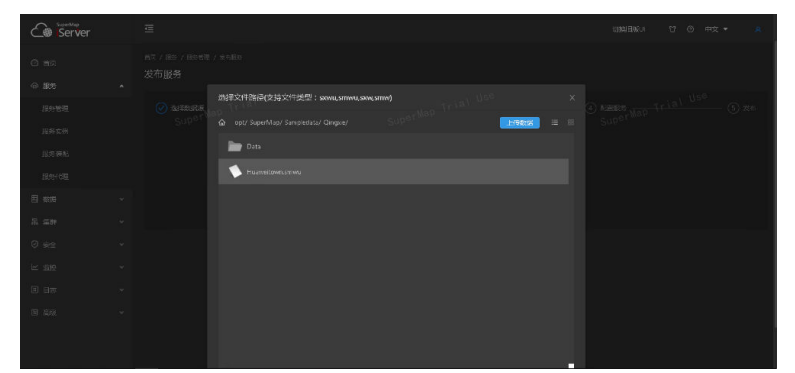

#### 步骤**4** 浏览发布后的服务

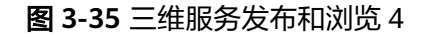

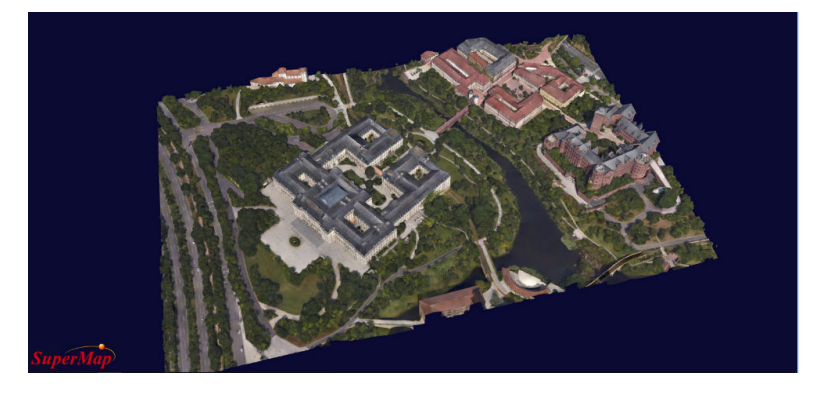

**----**结束

## **3.2.4** 瓦片数据发布

步骤1 启动 iServer 服务后,访问 http://localhost:8090/iserver,输入账户、密码进行登录 后单击"服务管理",进入管理页面

图 **3-36** 瓦片数据发布 1

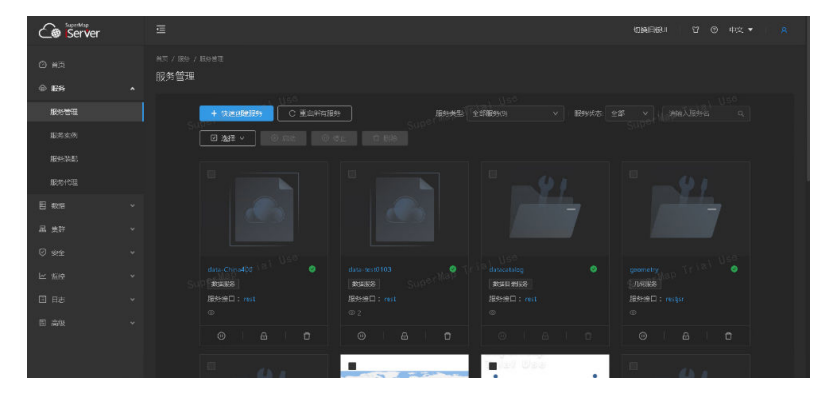

步骤**2** 在首页页面,选择快速发布一个或一组服务

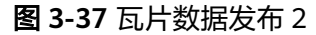

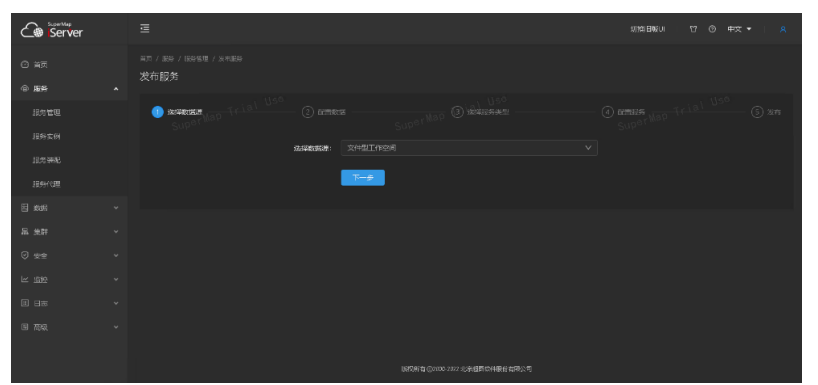

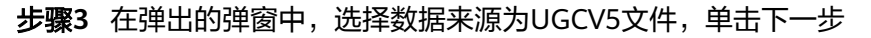

| Co Server                         |                     | $\equiv$                      |                      |                                     |                              |              | 切刻日版U              | $\boldsymbol{\omega}$<br>$\circ$<br>中文 | R        |
|-----------------------------------|---------------------|-------------------------------|----------------------|-------------------------------------|------------------------------|--------------|--------------------|----------------------------------------|----------|
| $O$ # $\overline{Z}$<br><b>命服</b> | $\hat{\phantom{a}}$ | 岡内 / 服8 / 服8管理 / 製本服8<br>发布服务 |                      |                                     |                              |              |                    |                                        |          |
| 服务管理<br>服务实例<br>服务装配<br>股市代理      |                     | USB.<br><b>O</b> NARAR<br>SUP | $(2)$ name<br>选择数据原则 | <b>COLOR</b><br>UGOV5ZER<br>$F - F$ | 1150<br>(3) 法控制方向担           | $\checkmark$ | $(4)$ RHIES<br>Sup | $1$ $0$ se                             | $(5)$ 26 |
| 日照                                |                     |                               |                      |                                     |                              |              |                    |                                        |          |
| 品張評                               | $\mathbf{v}$        |                               |                      |                                     |                              |              |                    |                                        |          |
| ◎ 安全                              | $\checkmark$        |                               |                      |                                     |                              |              |                    |                                        |          |
| 区 空設                              | $\sim$              |                               |                      |                                     |                              |              |                    |                                        |          |
| <b>回 日志</b>                       | $\sim$              |                               |                      |                                     |                              |              |                    |                                        |          |
| 日高级                               | $\sim$              |                               |                      |                                     |                              |              |                    |                                        |          |
|                                   |                     |                               |                      |                                     | 販売所有 ©2000-2022 北京超进位件股报有限公司 |              |                    |                                        |          |

图 **3-38** 瓦片数据发布 3

步骤**4** 添加UGCV5瓦片文件路径,单击下一步

图 **3-39** 瓦片数据发布 4

| Co Server           |                       | $\equiv$                      |                |                                               | 切換日板UI               | 17 ◎ 中文▼<br>R |
|---------------------|-----------------------|-------------------------------|----------------|-----------------------------------------------|----------------------|---------------|
| $O$ $\overline{mn}$ |                       | 首页 / 段频 / 段外管理 / 发布服务<br>发布服务 |                |                                               |                      |               |
| $@$ BS              | $\tilde{\phantom{a}}$ |                               |                | <b>WAC</b>                                    |                      | 1156          |
| 服务管理                |                       | $\oslash$ issues.<br>Sup      | <b>O</b> REFOR | $(3)$ $\pm$ Philosophin<br><b>STATE</b>       | $(a)$ aimises<br>Sup | $(5)$ 267     |
| 服务实例                |                       |                               |                |                                               |                      |               |
| 股外装配                |                       |                               | * 瓦片配置文件       | /opt/SuperMap/Sampledata/WP/China_4326/China_ | 造择。                  |               |
| 服务代理                |                       |                               |                | $T = 1$<br>上一步                                |                      |               |
|                     |                       |                               |                |                                               |                      |               |
| 图 照                 |                       |                               |                |                                               |                      |               |
| 品质群                 | $\mathbf{v}$          |                               |                |                                               |                      |               |
| ◎ 安全                | $\sim$                |                               |                |                                               |                      |               |
|                     |                       |                               |                |                                               |                      |               |
| $\varepsilon$ and   | $\mathbf{v}$          |                               |                |                                               |                      |               |
| <b>日 日本</b>         | $\sim$                |                               |                |                                               |                      |               |
| 国部区                 | $\sim$                |                               |                |                                               |                      |               |
|                     |                       |                               |                |                                               |                      |               |
|                     |                       |                               |                |                                               |                      |               |
|                     |                       |                               |                | 版例所有 ©1000-2022 北京通医总体股份有限公司                  |                      |               |

步骤**5** 选择需要发布的服务类型,选择地图服务,并单击下一步

#### <span id="page-25-0"></span>图 **3-40** 瓦片数据发布 5

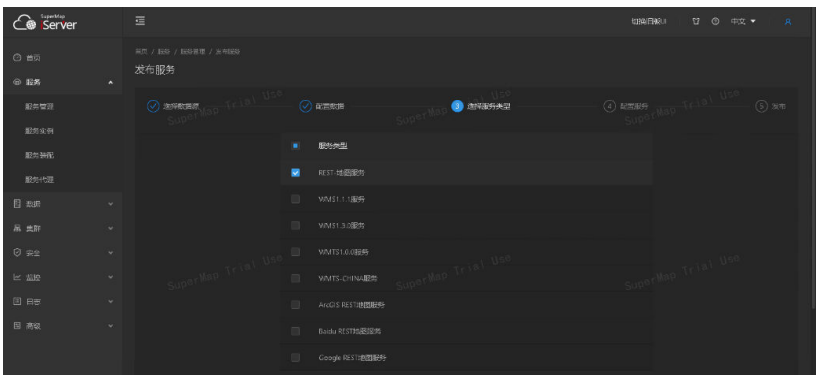

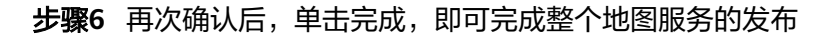

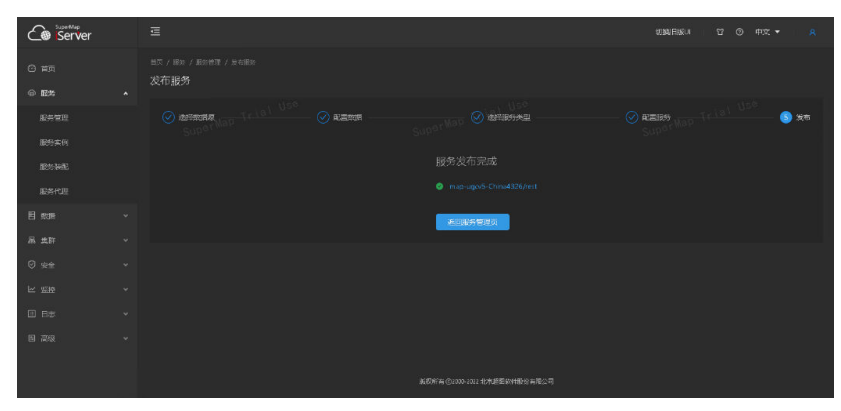

图 **3-41** 瓦片数据发布 6

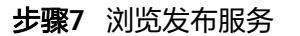

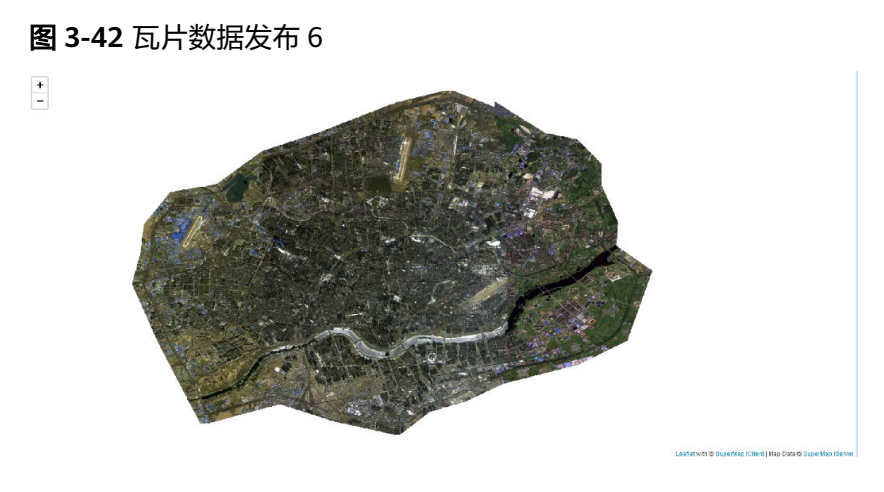

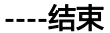

## **3.2.5** 动态投影

步骤1 启动 iServer 服务后, 访问 http://localhost:8090/iserver, 输入账户、密码进行登录 后单击"服务管理",进入管理页面

<span id="page-26-0"></span>图 **3-43** 动态投影 1

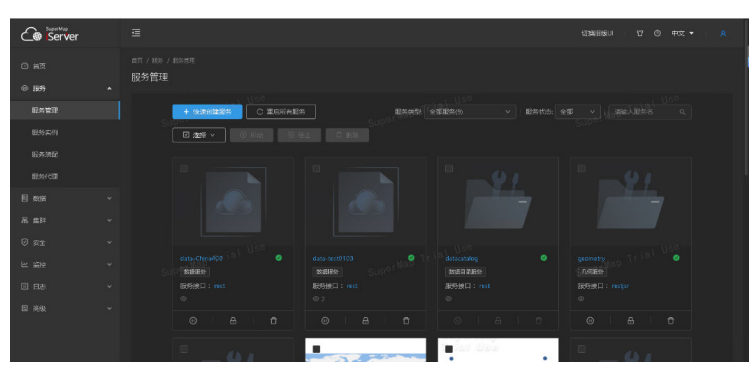

步骤**2** 单击服务按钮,选择已发布的地图服务,单击服务进入服务信息页面,地图列表里面 选择任意地图单击进入,在目标坐标系进行将4326动态投影成3857坐标系

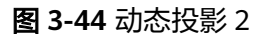

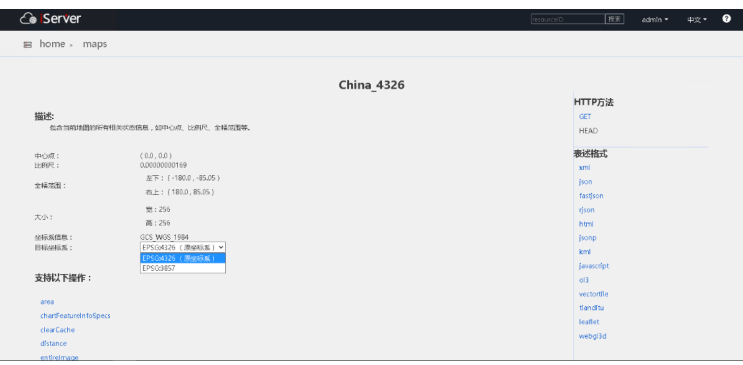

步骤**3** 访问url,填写动态投影地址加载访问,动态投影操作完成(https:// iclient.supermap.io/examples/openlayers/editor.html#01\_tiledMapLayer3857)

图 **3-45** 动态投影 3

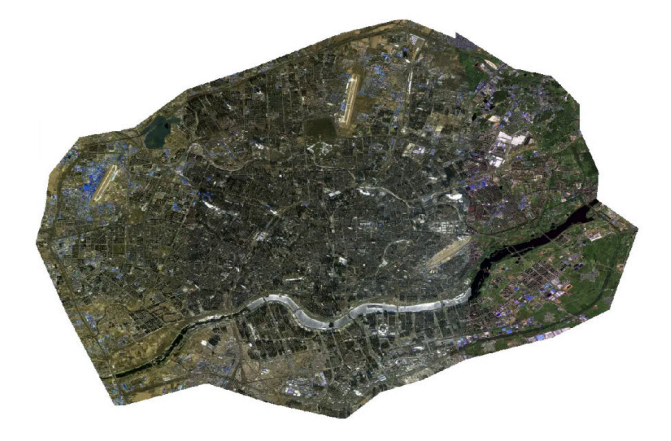

**----**结束

## **3.2.6** 高可用部署

步骤**1** 双机部署iServer,形成主备关系,双机iServer访问正常

图 **3-46** 高可用部署 1

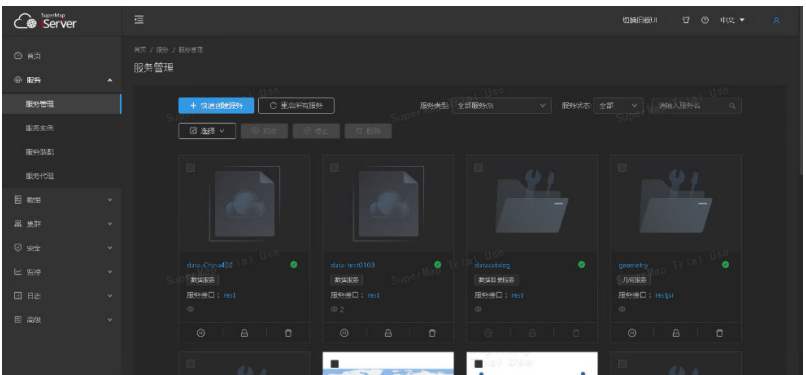

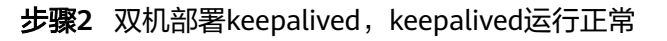

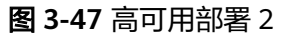

| froot@iserver2 binl# service keepalived status<br>Redirecting to /bin/systemctl status keepalived.service<br>. keepalived service - LVS and VRRP High Availability Monitor<br>Loaded; loaded (/usr/lib/systemd/system/keepalived.service; enabled; vendor preset; disabled)<br>Active: active (running) since Thu 2023-02-09 17:50:02 CST; 3min 17s ago<br>Process: 779 ExecStart=Zusr/local/keepalived/sbin/keepalived \$KEEPALIVED OPTIONS (code=exited, status=0/SUCCESS)<br>Main PID: 809 (keepalived)<br>CGroup: /system.slice/keepalived.service<br>+-809 /usr/local/keepalived/sbin/keepalived -D<br>+-815 /usr/local/keepalived/sbin/keepalived -D<br>--818 /usr/local/keepalived/sbin/keepalived -D                                                                                                    |
|----------------------------------------------------------------------------------------------------|
| Feb 09 17:50:08 iserver2 Keepalived healthcheckers[815]; Renote SMTP server [192.168.200.11:25 connected.<br>Feb 09 17:50:10 iserver2 Keepalived healthcheckers[815]: HTTP CHECK on service [192.168.201.100]:top:443 failed after 3 retries.<br>Feb 09 17:50:10 iserver2 Keepalived healthcheckers[815]; Renoving service [192.168.201.1001;tcp:443 to VS [192.168.200.1001;tcp:443<br>Feb 09 17:50:10 iserver2 Keepalived healthcheckers[815]: Lost guorum 1-0-1 > 0 for VS (192.168.200.1001:tcp:443<br>Feb 09 17:50:10 iserver2 Keepalived healthcheckers[815]; Renote SMTP server [192.168.200.11:25 connected.<br>Feb 09 17:50:36 iserver2 Keepalived healthcheckers[815]: Tineout reading data to renote SMTP server [192.168.200.11:25,<br>Feb 09 17:50:36 iserver2 Keepalived healthcheckers[815]: Timeout reading data to remote SMTP server [192.168.200.1]:25.<br>Feb 09 17:50:38 iserver2 Keepalived healthcheckers[815]: Tineout reading data to renote SMTP server [192.168.200.1]:25<br>Feb 09 17:50:38 iserver2 Keepalived healthcheckers 8151: Timeout reading data to remote SMTP server (192.168.200.11:25.<br>Feb 09 17:50:40 iserver2 Keepalived healthcheckers[815]: Timeout reading data to remote SMTP server [192.168.200.1]:25. |

图 **3-48** 高可用部署 3

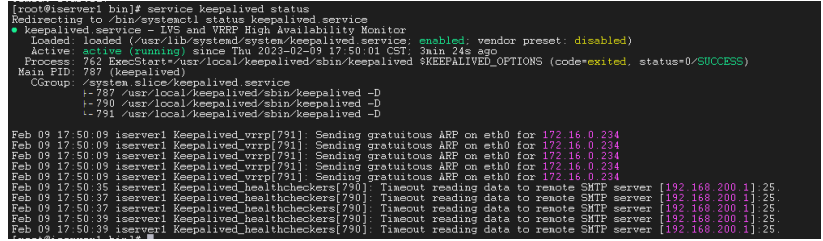

## 步骤**3** 使用华为云配置双机TCP弹性负载均衡,负载均衡服务正常

## 图 **3-49** 高可用部署 4

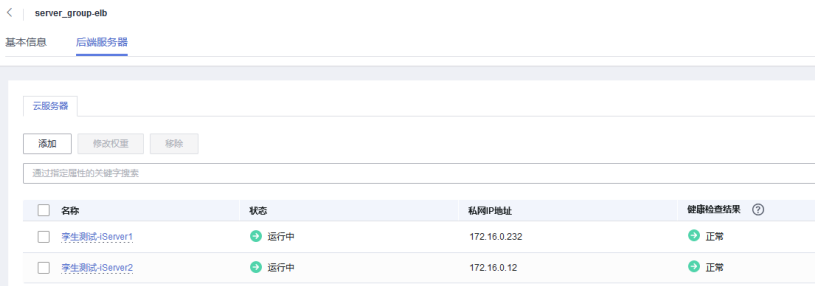

## 图 **3-50** 高可用部署 5

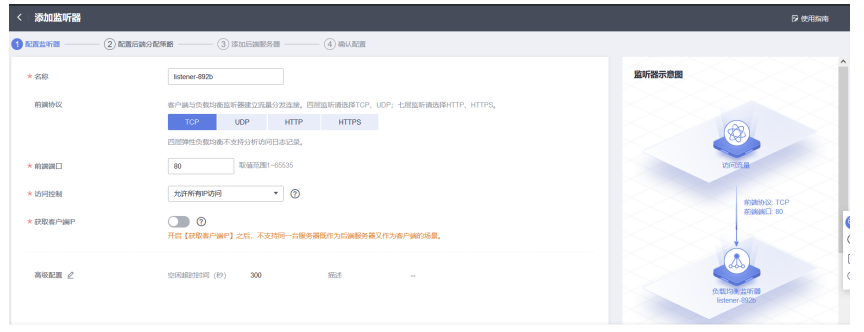

## 步骤**4** 双机iServer发布同一地图服务,单独访问地图服务浏览正常

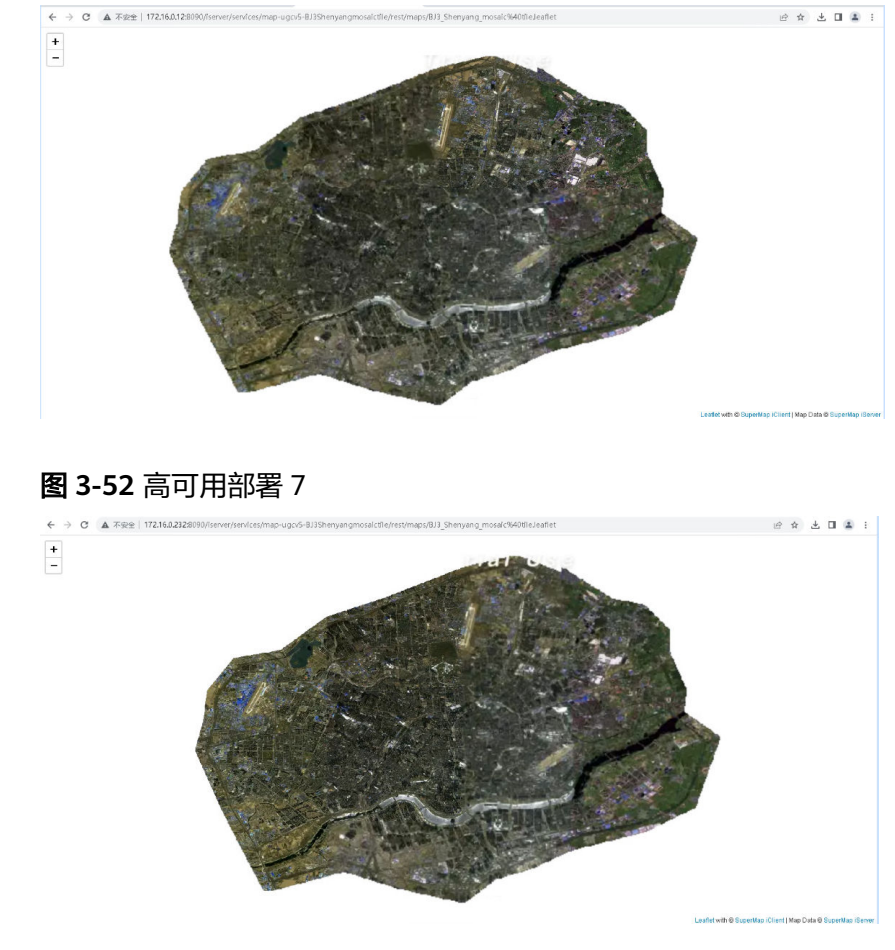

## 图 **3-51** 高可用部署 6

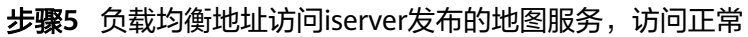

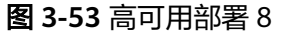

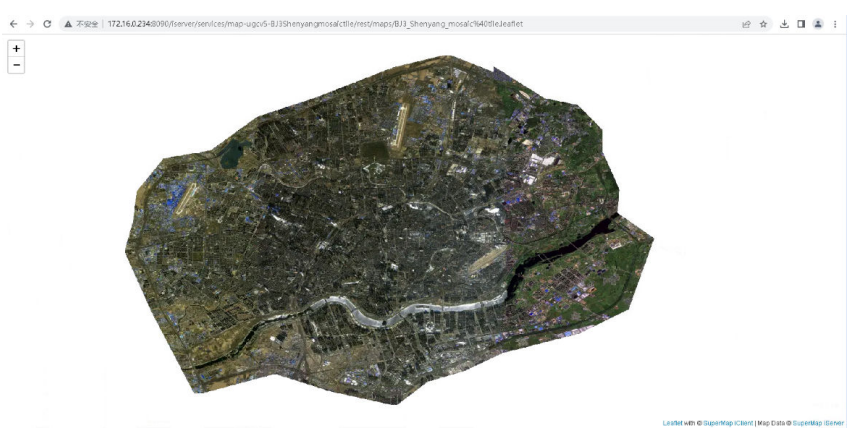

步骤**6** 访问ELB实例对应IP下iServer发布的地图服务,观察主备服务器性能,实现流量转发到 不同的iServer

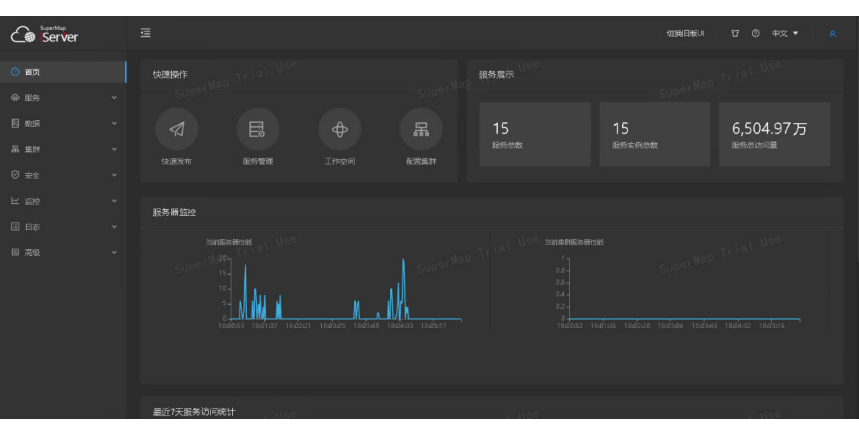

图 **3-54** 高可用部署 9

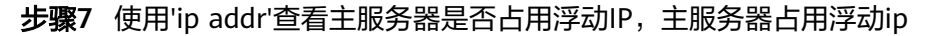

## 图 **3-55** 高可用部署 10

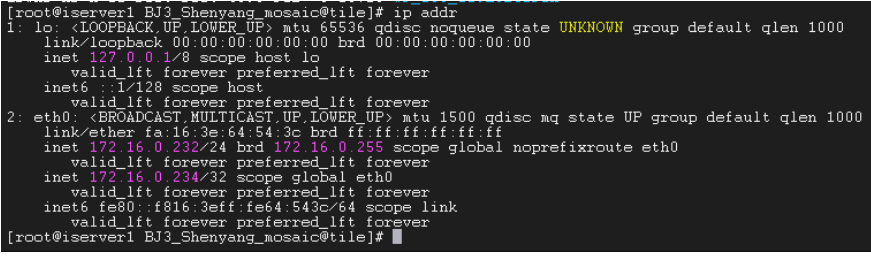

### 图 **3-56** 高可用部署 11

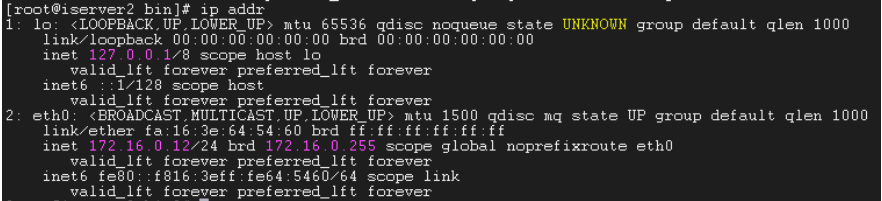

步骤8 人工干预使主服务器异常,访问{浮动IP:8090}查看访问iserver是否正常, iServer访问 正常

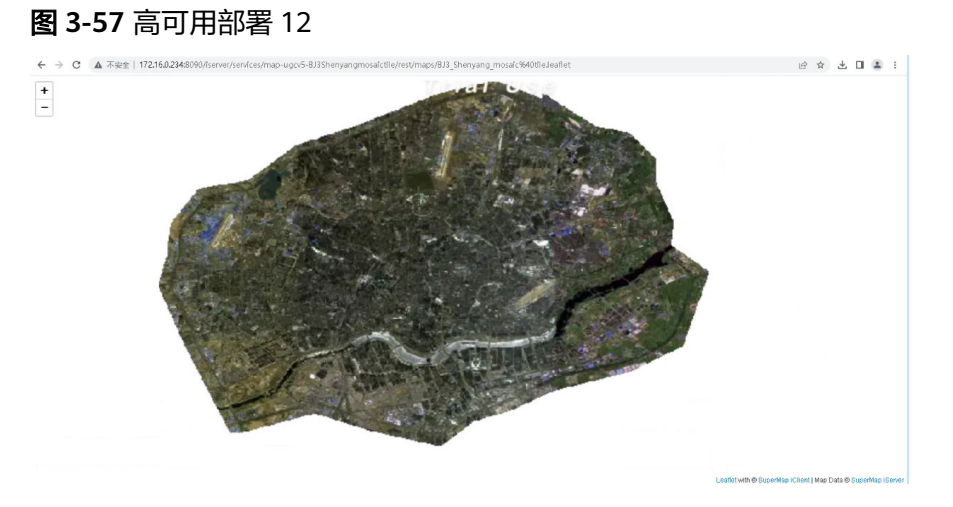

步骤**9** 查看浮动ip是否跳转至从服务器,查看浮动ip跳转至从服务器,证明双机热备高可用正 常

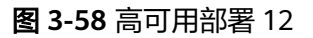

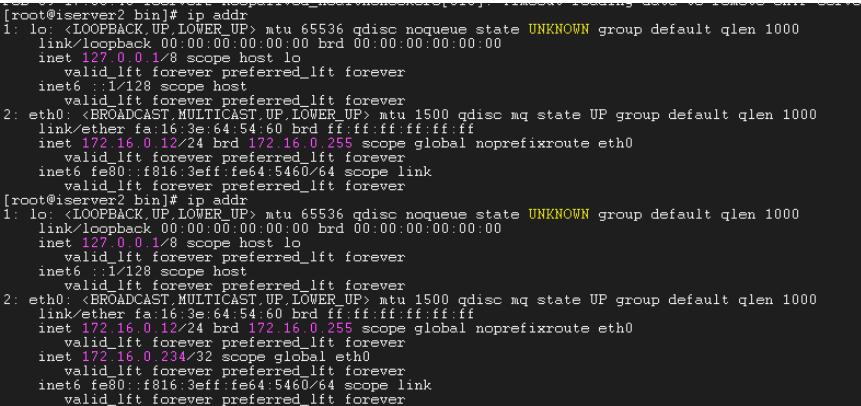

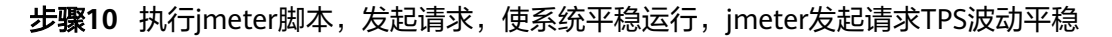

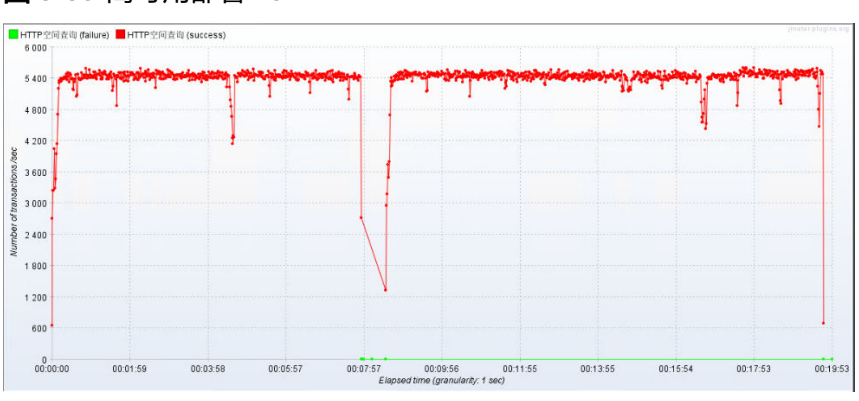

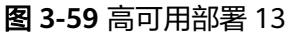

### <span id="page-31-0"></span>图 **3-60** 高可用部署 14

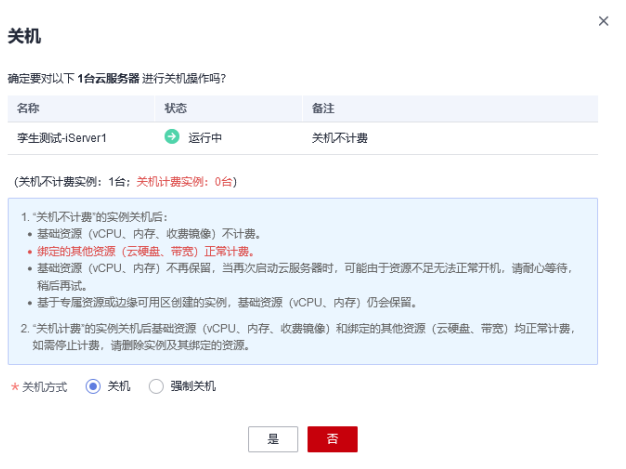

步骤**12** 等待一段时间,关闭第二台应用服务器

图 **3-61** 高可用部署 15

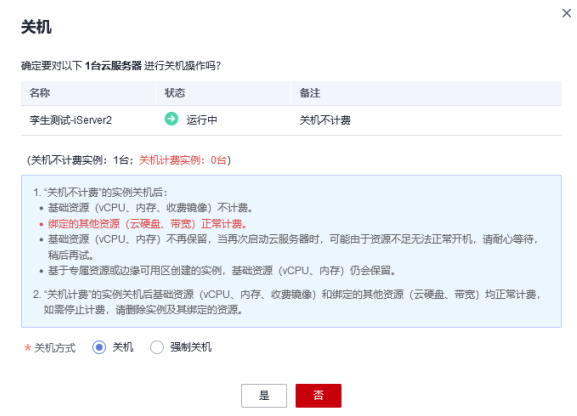

步骤**13** 关闭应用服务器,处理线程数立刻减少,接着业务请求自动接入到其他应用服务器, 证明iServer高可用部署成功

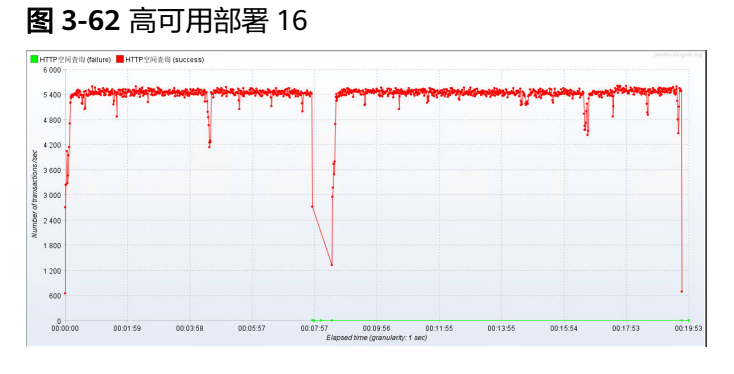

**----**结束

## **3.3** 云 **GIS** 门户服务器平台

## <span id="page-32-0"></span>**3.3.1** 部署安装

#### 步骤**1** 配置文件许可

- 1. 远程登录弹性云服务器,在根目录/opt下新建文件夹: mikdir /opt/SuperMap/License
- 2. 上传许可文件至此目录下

#### 步骤**2** 启动及停止iServer服务

- 1. 将获取到的 SuperMap iPortal 安装包复制到 Linux 操作系统计算机的某个目录下 (建议安装路径为英文目录,例如 /home/map/SuperMap),在命令行方式下定 位到 .tar.gz 文件所在的目录,例如: cd /home/map/SuperMap
- 2. 以非 root 用户执行如下命令进行解压: tar -zxvf 文件名.tar.gz
- 3. 进入解压后的 bin 路径下,以非 root 用户执行如下命令启动 iPortal 服务: sh startup.sh
- 4. 或通过如下命令停止 iPortal 服务: sh shutdown.sh

**----**结束

## **3.3.2** 添加地图(支持批量添加)

步骤**1** 在浏览器端输入http://ip:port/iportal,注册管理员用户和密码,正常进入管理页面

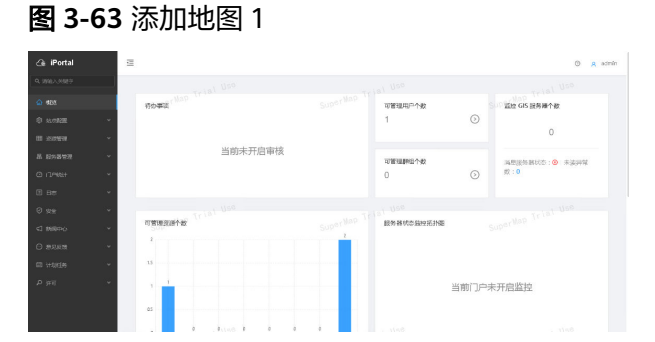

步骤**2** 单击"管理"进入管理页面,单击资源管理->地图->地图管理,在地图管理列表中单 击批量添加地图,在弹出窗口输入服务地址,单击确定,地图添加成功

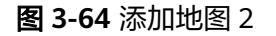

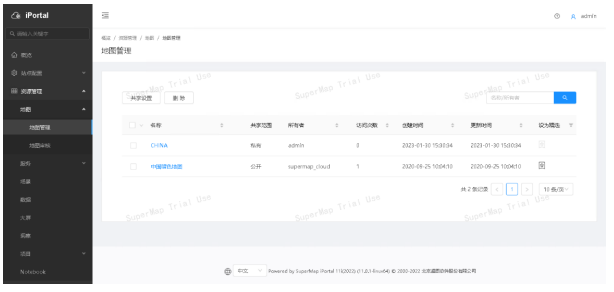

**----**结束

## <span id="page-33-0"></span>**3.3.3** 添加场景(支持批量添加)

步骤**1** 在浏览器端输入http://ip:port/iportal,注册管理员用户和密码,正常进入管理页面

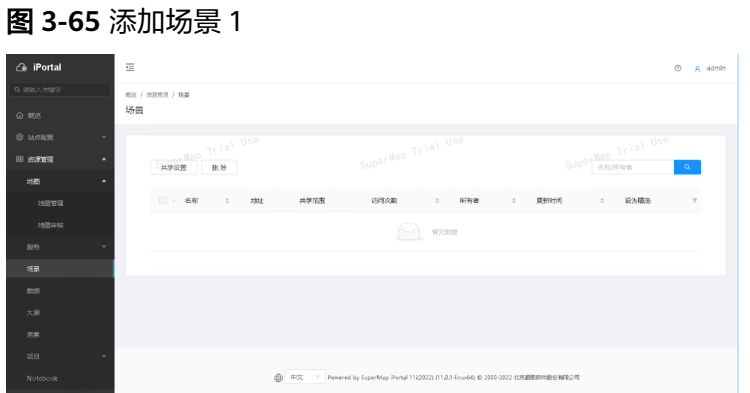

步骤**2** 单击"管理"进入管理页面,单击资源管理->场景,在场景页面单击批量添加场景, 输入服务地址,单击确定,添加场景成功

图 **3-66** 添加场景 2

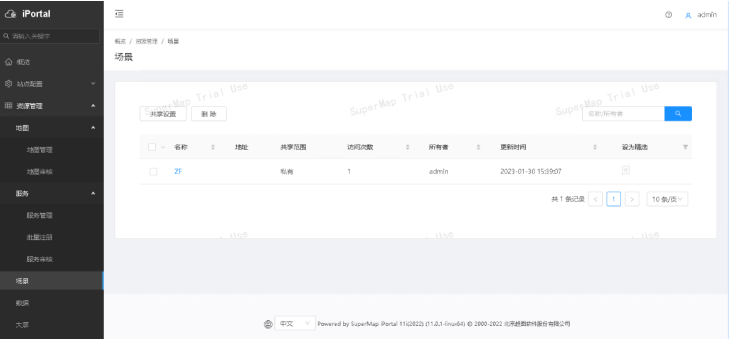

**----**结束

## **3.3.4** 注册服务(支持批量添加)

步骤**1** 在浏览器端输入http://ip:port/iportal,注册管理员用户和密码,正常进入管理页面

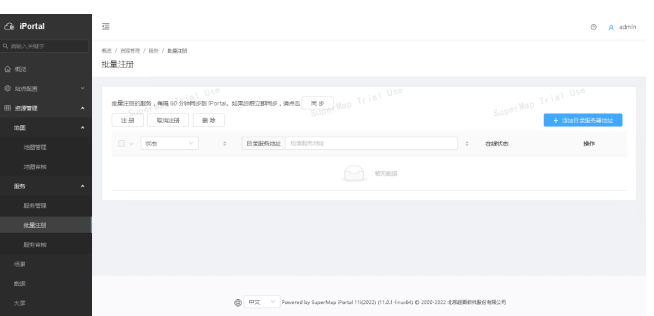

图 **3-67** 注册服务 1

步骤**2** 单击"管理"进入管理页面,单击资源管理->服务->批量注册,在批量注册页面单击 添加目录服务器地址,在弹出窗口输入服务地址,单击确定,注册服务正常

#### <span id="page-34-0"></span>图 **3-68** 注册服务 2

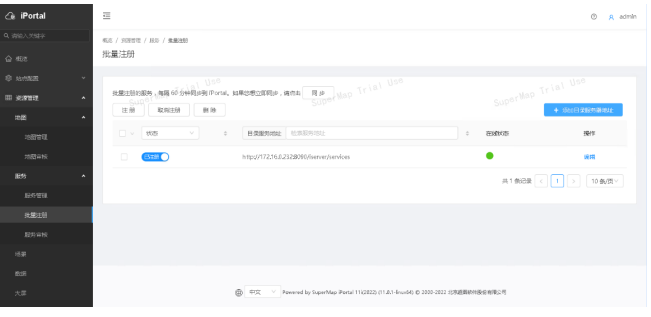

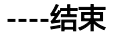

## **3.3.5** 数据上图配置

步骤**1** 在浏览器端输入http://ip:port/iportal,注册管理员用户和密码,正常进入管理页面

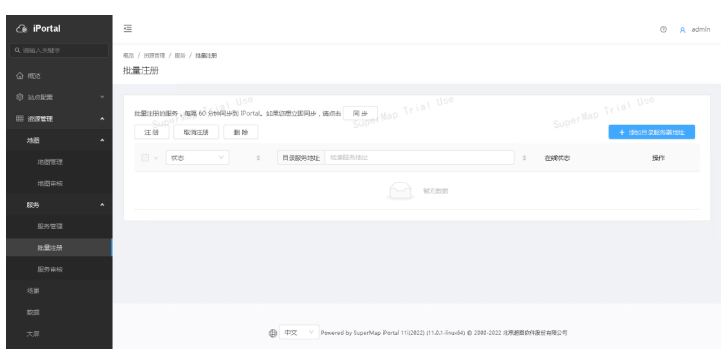

## 步骤2 在左侧菜单栏中单击"站点配置",选择"底图配置"

#### 图 **3-70** 数据上图配置 2

图 **3-69** 数据上图配置 1

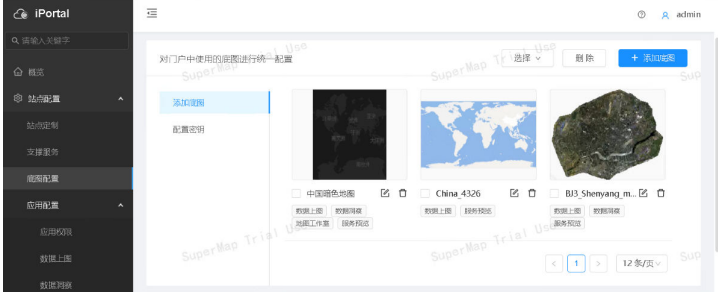

步骤**3** 单击"管理"进入管理页面,单击站点配置->数据上图,在数据上图页面对底图、图 层、控件等进行添加配置

#### <span id="page-35-0"></span>图 **3-71** 数据上图配置 3

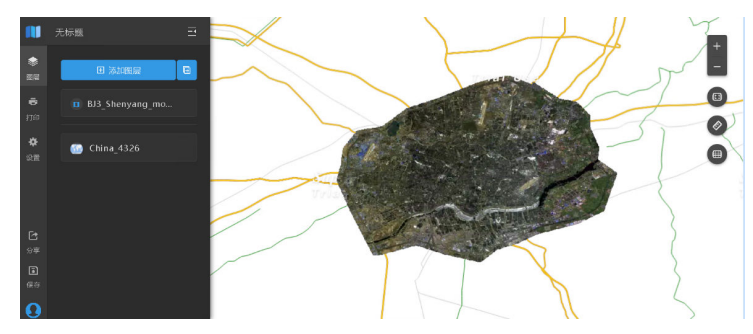

**<sup>----</sup>**结束

## **3.4** 云 **GIS** 管理服务器平台

## **3.4.1** 部署安装

- 步骤**1** 配置文件许可
	- 1. 远程登录弹性云服务器,在根目录/opt下新建文件夹: mikdir /opt/SuperMap/License
	- 2. 上传许可文件至此目录下。

#### 步骤**2** 解压iManager部署包

tar -zxf supermap- imanager-for-kubernetes-\*-linux64.tar.gz

#### 步骤**3** 配置环境

- 1. 进入解压后的目录 cd supermap-imanager-for-kubernetes
- 2. 打开配置环境变量,所有变量均设有默认值,可保持不变或根据实际环境更改, 配置完成后保存并退出 sudo vi .env

- 图 3-72 配置环境<br>deploy\_kubernetes\_master\_url=<br>deploy\_kubernetes\_public\_ip=<br>deploy\_rgistry=registry.cn-beijing.aliyuns.com<br>deploy\_nfs\_partn=/<br>deploy\_nfs\_path=/<br>deploy\_namesna ploy\_nrs\_part=7<br>|ploy\_namespace=supermap<br>|ploy\_image\_pull\_policy=IfNotPresent<br>|ploy\_disable\_log=false<br>|ploy\_chimit=2<br>|ploy\_nemons\_limit=46i<br>|ploy\_nemons\_tar=0\_1\_2<br>|ploy\_memons\_tar=0\_1\_2 ptoy\_memory\_tumit=401<br>ploy\_iserver\_tag=9.1.2<br>ploy\_iportal\_tag=9.1.2<br>ploy\_idesktop\_tag=9.1.2<br>ploy\_image\_tag=latest<br>ploy\_image\_tag=latest<br>ploy\_hbase\_use\_local\_volume=false \_weixin\_eorp\_id=<br>\_weixin\_encoding\_aes\_key=<br>\_weixin\_to\_party=<br>\_weixin\_agent\_id=<br>\_weixin\_port=31112<br>\_istio\_enabled=false
- 3. 执行部署命令,安装iManager chmod +x startup.sh && ./startup.sh

#### <span id="page-36-0"></span>步骤**4** 启动及停止iManager

- 1. 进入解压后的 bin 路径下,执行如下命令启动 iManager: sh startup.sh
- 2. 或通过如下命令停止 iManager: sh shutdown.sh

**----**结束

## **3.4.2 GIS** 环境监控

步骤**1** 浏览器访问GIS门户服务器地址,并登录iManager,访问正常

图 **3-73** GIS 环境监控 1

图 **3-74** GIS 环境监控 2

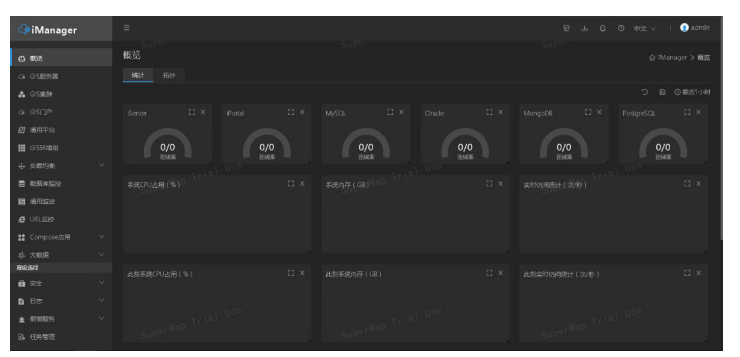

步骤**2** 在GIS服务器的列表页面,单击"添加GIS服务器"按钮,在"添加GIS服务器"页面, 输入GIS服务器名称、URL以及选择操作系统类型

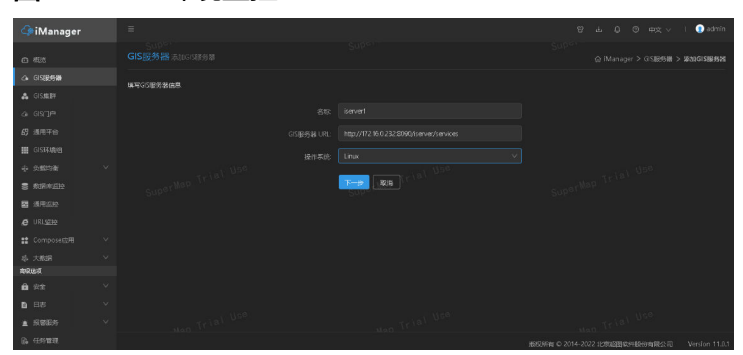

步骤**3** 然后单击"下一步"按钮,进入安装守护进程页面,根据页面中的提示,完成相应操 作,然后单击"完成"按钮

#### 图 **3-75** GIS 环境监控 3

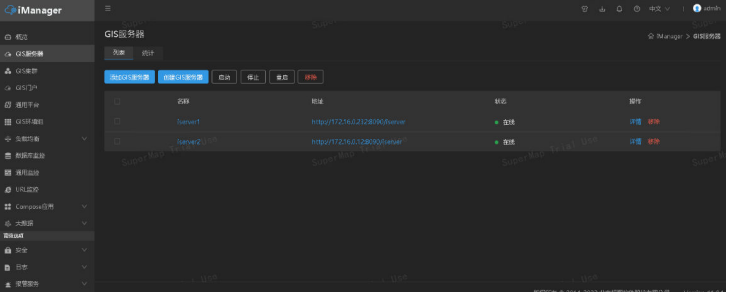

## 步骤**4** 查看GIS服务器监控状态

## 图 **3-76** GIS 环境监控 4

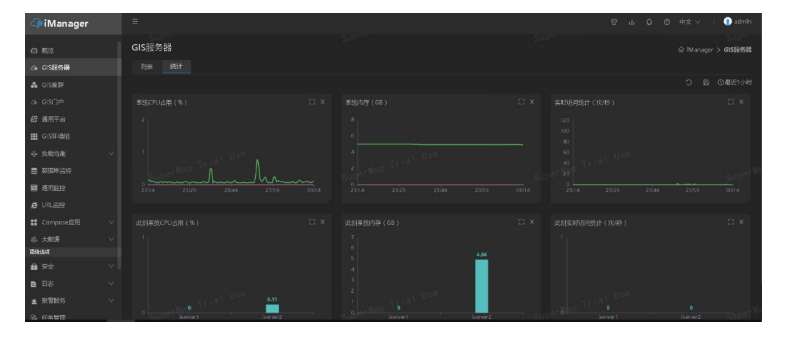

**----**结束

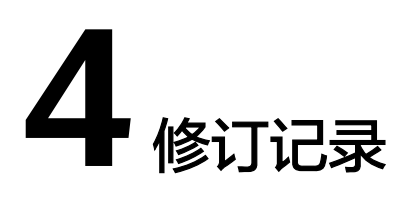

## <span id="page-38-0"></span>表 **4-1** 修订记录

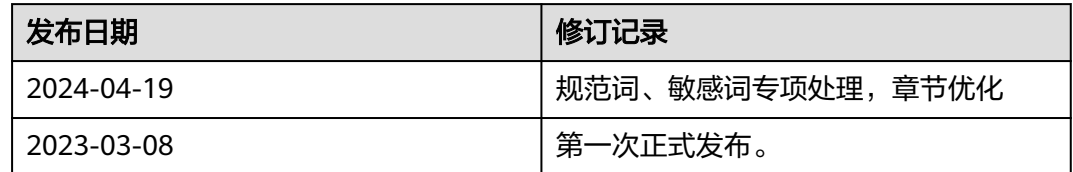